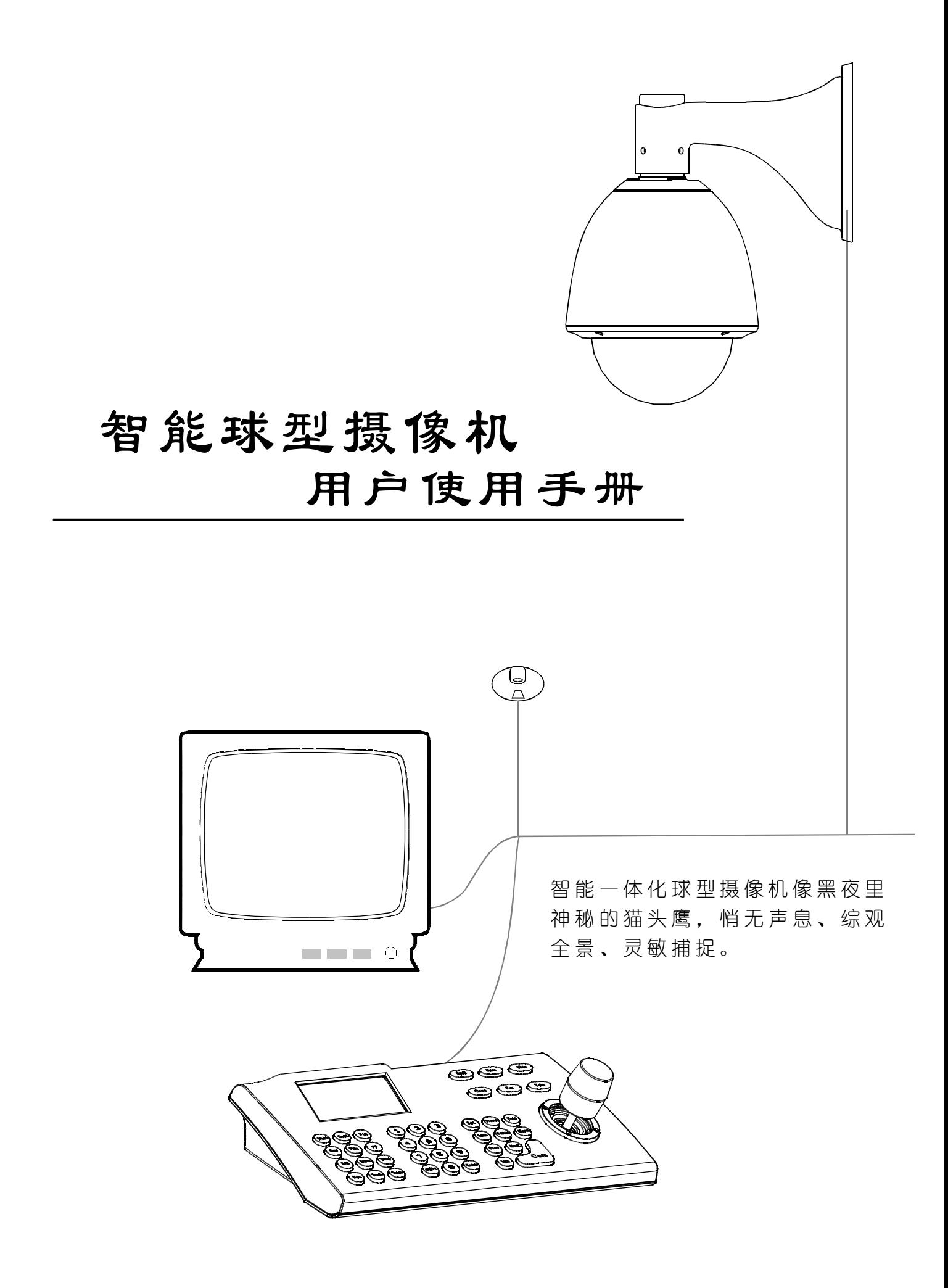

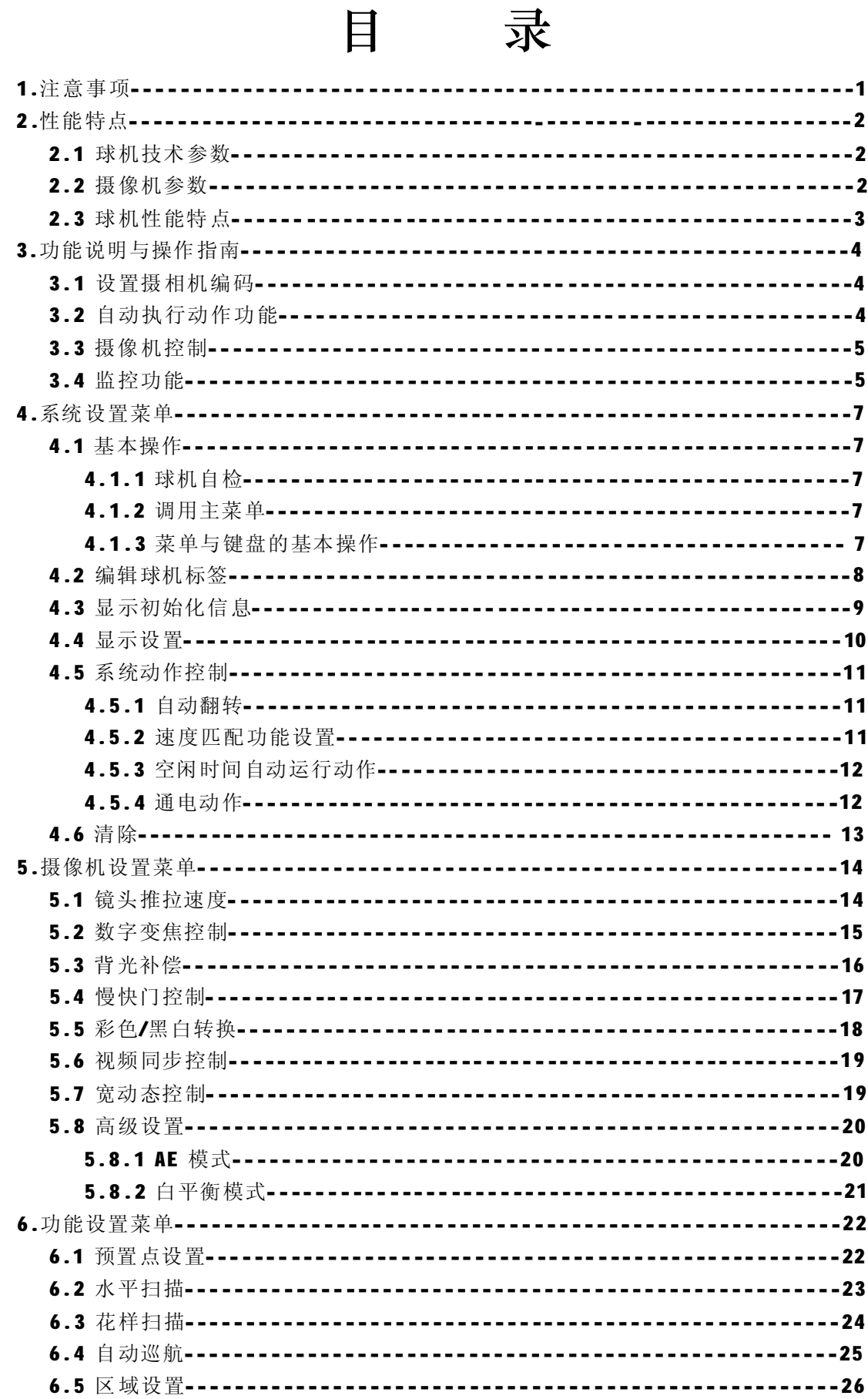

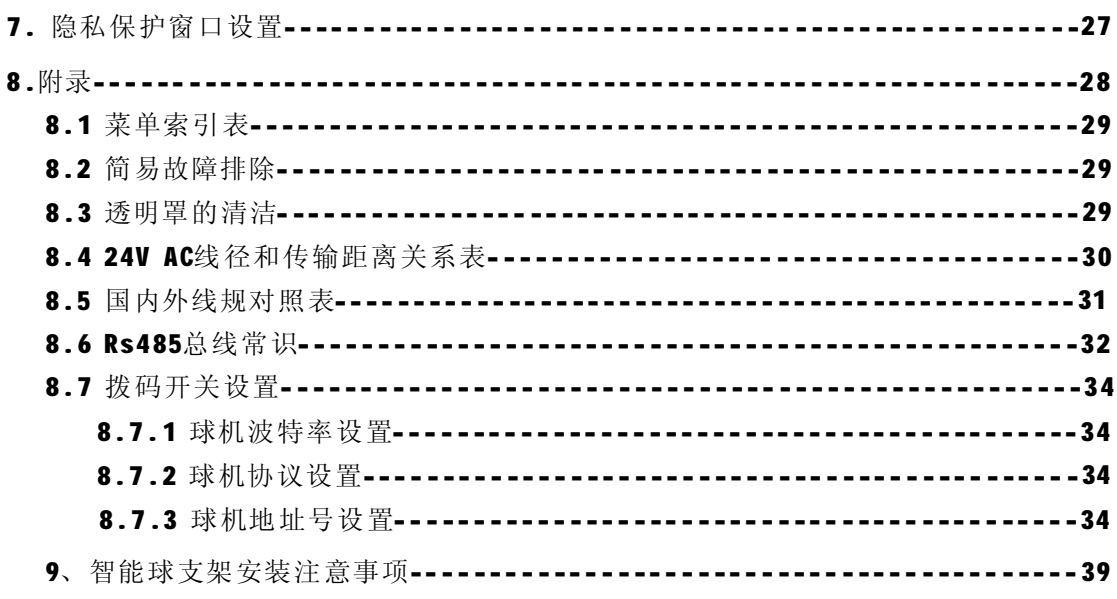

# 1.注意事项

#### Ø 电气安全

在本产品安装使用中必须严格遵守国家和地区各项电气安全标准。

#### Ø 小心运输

运输、保管及安装过程中要防止重压、剧烈震动、浸泡等对产品造成的损坏;本产品采用 分体包装形式运输,无论供应商发货还是返回工厂维修,若因采用装配后整体运输方式而造成 的产品损坏,不属保修范围。

Ø 小心安装

安装时请仔细参照用户安装手册,不要将本机倒装。对机芯要轻拿轻放,勿用力挤压各结构 部件,否则可能引起机械故障;球机下罩属于高级光学产品,避免用手直接触摸,以免球罩划 伤,影响图像质量。

#### Ø 对维修人员的素质要求

有关本装置的所有安装维修工作均应由有资格的维修技术人员或系统安装人员来完成。

#### Ø 不要擅自拆卸摄像机

不要拆下球芯的螺钉或防护盖,球芯内并无用户可自行维修的零件,应由有资格的维修人员进 行检修。

#### Ø 环境要求

环境温度: - 20~+50℃

湿 度:<90%

气<br>
压: 86~106Kpa

#### 交流电源: 24V/1000M 。50/60Hcx

#### Ø 不要将摄像头瞄准强光物体

不要将摄像头瞄准光亮的物体。无论是使用中或非使用中,绝不可以使其瞄准太阳或其它的 光亮物体,否则可能造成图像模糊或产生光晕。

Ø 防水性能

本产品室外球机具有良好的防水、防潮、防尘性能,达到IP66国际标准。室内球机则不能安 装在充满水气或可能进水的室外环境中。室内、外球机长时间在水滴或水溅的环境中容易对其造 成内部元件损坏。

# 2.1 球机参数

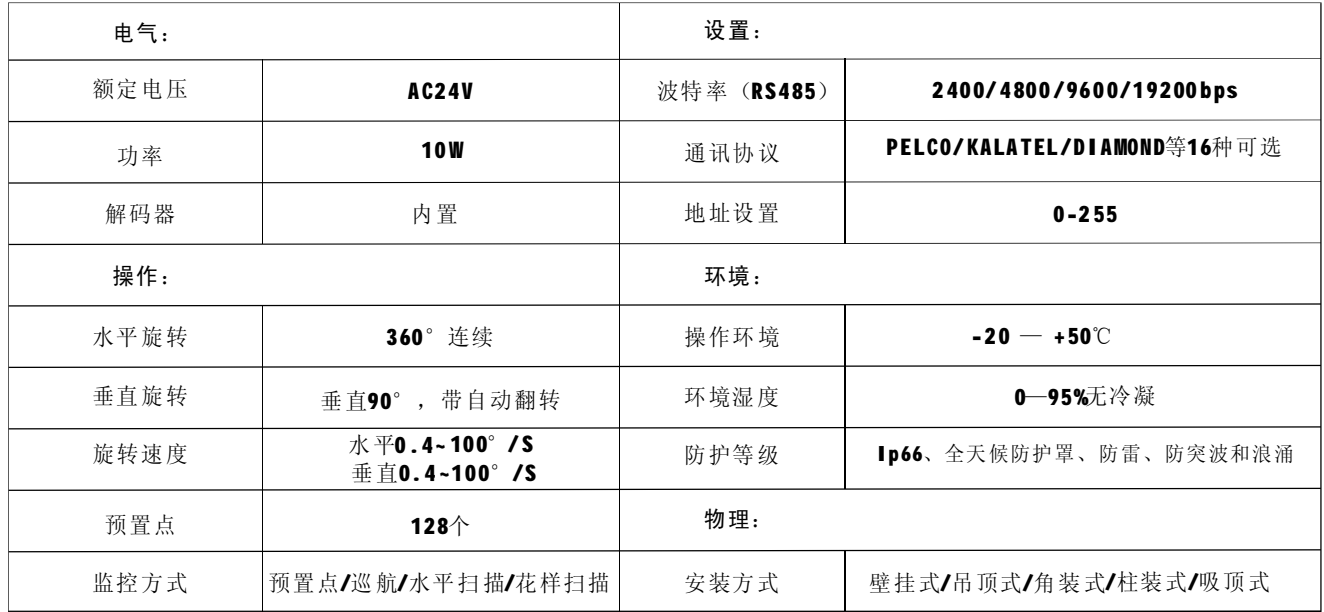

# 2.2 摄像机参数

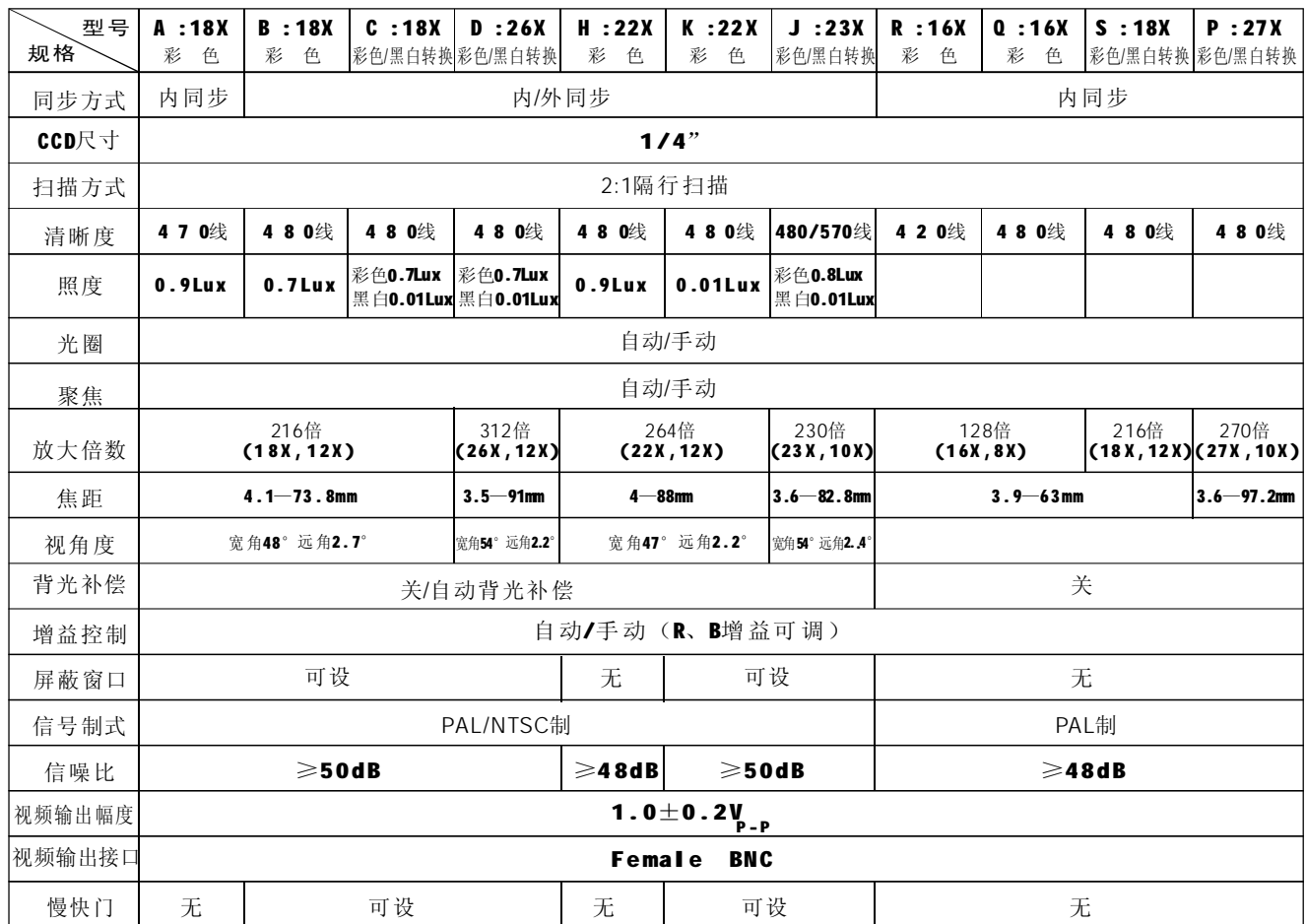

# 球机的性能

# 2.3 球机性能特点

本智能球机采用全新设计,整机结构紧凑,内置恒温装置,机芯散热迅速;采用安普插座, 安装简便,配有黑色内罩,使监视更具隐蔽性。摄像机转动灵活,噪声小,拍摄范围广,摄像 机多项自动功能,为顾客提供完美优质的画面。

#### Ø 内置解码器

- 全数码设计,所有数据均存贮在机芯内部,断电时不会丢失
- 一体化集成设计,可靠性高 ● 128个预置位随意储存
- 1-80号预置位支持自动巡航功能, 1条巡航路径可存储32个预置位
- 4条花样扫描 ● 1条水平扫描
- 内置方向指示器 ● 内置温度传感器
- **采用KS485**总线、曼彻斯特码控制或同轴视控
- 最多支持24个隐私保护区域设置。(本功能与摄像机型号有关。摄像机无此功能时,该项无效)

#### Ø 内置云台

- 球机云台分为铝合金及PC塑胶两种材质:
	- (-) 全铝合金材质, 结构强度高, 散热性能好;
	- 仁 PC塑胶材质, 结构轻盈、强度高。
- 精密步进电机驱动,运转平稳、反应灵敏,定位准确。
- 一体化集成设计,结构紧凑,快速装卸。

精巧的机械驱动装置,支持水平360°连续旋转,垂直0-90°度旋转,并可进行180° 自动翻转。

● 每秒0.4°的水平慢速旋转,图像不抖动。

#### Ø 内置数码摄像机。

- 高灵敏度、高分辨率的一体化数字处理
- 自动聚焦
- 自动亮度控制
- 自动彩色/黑白图像转换
- 自动光圈
- 自动白平衡
- 自动背光补偿

● 自动慢快门

#### Ø OSD屏幕菜单

- 全英文菜单选项。
- 可视化OSD屏幕菜单,通过键盘和屏幕菜单显示更改球机信息及参数,操作简单直观。

● 可设置定时自动激活功能,球机空闲时,可设定自动调用预置点或启动巡航、花样扫描、 水平扫描等。

● 可设定通电后自动恢复通电前动作或执行指定动作。

- Ø 内部温度检测
	- 可设置实时温度显示。
	- 温度超过上限时,屏幕弹出报警信息。
	- 温度低于下限时,球机延时启动。

# 3. 功能说明

本节文字主要描述了一体化智能球机的主要功能及其实现的通用原则,未涉及具体的操作方法。不 同的系统平台的具体操作方法不尽相同,一般应以系统制造商的操作手册为准,某些情况下会有某些特 殊要求和操作方法,请与经销商联系获取必要的信息。

#### 3.1 设置摄像机编码

球机转接板上有两个8位拔码开关SW1和SW2,SW1用来设置球机地址,SW2用来设置通讯波特率和 球机控制协议。(具体设置参见"8.7 拔码开关设置")

球机除了有厂家协议(FACTORY),还兼容多种主流控制协议,如PELCO-D、PELCO-P、ERNITEC、 VCL、MOLYNX 、VICON、SANTACHI、PANASONIC、SAMSUNG、DIAMOND、KALATEL、LILIN、 VIDO B02 等。

任何控制命令都必须基于目标摄像机地址,摄像机只响应与其自身地址一致的控制命令。摄像机地址 分为三类:

● 普通地址: 利用摄像机转接板的拨码开关 (SVI)第1~8位进行地址设置, 地址范围1~254。

● 广播地址(仅厂家协议和PELCO可设置): 如果用户选择广播地址进行控制, 则系统连接的所有摄 像机都会执行相同动作;系统"255"为广播地址。

● 调试地址 (仅厂家协议和PELCO可设置): 如果摄像机的地址为0, 则无论用户选择任何地址都可 控制该球机。

#### 3.2 自动执行动作功能

#### 0 焦距/转速自动匹配技术

手动调节时,对焦距较远的情况,球机高速反应使得轻微触动摇杆可能使画面迅速移动,从而造成画 面丢失。基于人性化设计,智能球机根据焦距的远近自动调整云台水平和垂直转速,使手动跟踪目标操作 更为简便易行。在屏幕菜单中,将系统参数设置中PROPORTIONAL PAN项设为ON,即可实现该功能。

#### Ø 自动翻转

操作者将镜头拉到底部(垂直)后若仍压住摇杆,此时镜头自动水平旋转180°后随即向上翻转90°, 可直接观看到背面的景物,从而实现纵向180°的全程监视。在屏幕菜单中,将系统参数设置中AUTO FLIP 项设置为ON,即可实现该功能。

#### Ø 定时自动激活功能

通过菜单"PARK TIME"和"PARK ACTION",如果球机未执行任何动作,用户可以设定指定一段时间 后,自动调用预置点或启动巡航、花样扫描、水平扫描等。

#### Ø 通电后自动激活功能

通过菜单"POWER UP ACIION"用户可设定球机通电或重新启动后自动恢复通电前动作或自动调用预 置点或启动巡航、花样扫描、水平扫描等。

### 3.3 摄像机控制

Ø 放大倍数控制

用户可以通过控制键盘"WIDE/TELE"调整画面的远近,得到所需的全景画面,或是近景视图。球 机支持数字变焦和光学变焦。

#### Ø 聚焦控制

系统默认为自动聚焦。镜头变化时,摄像机会以物景画面的中心自动聚焦,保持清晰图像;用户也 可以通过操作键盘"FAR/NEAR",实现手动聚焦,达到理想的图像效果。当操作键盘摇杆时,摄像机恢 复自动聚焦。

摄像机在下列情况下将不能对所摄目标自动聚焦:

- ●目标不在画面的中心
- ●同时观察远处和近处的目标时,不能同时保证前后都清晰
- 目标为强光物体, 如氖灯、聚光灯等发光物体
- 目标移动太快
- 大面积单调的目标, 如墙壁
- 目标太黑暗或本来就模糊
- ●目标画面太小

#### Ø 光圈控制

系统默认为自动光圈。 通过自动感测周围环境光线变化,迅速做出调整光圈大小,使得输出的图像 亮度稳定。

用户可以通过控制键盘"Open/Close",手动调整光圈的大小,得到所需的画面亮度。用户也可以通 过摇杆操作恢复自动光圈。当手动控制光圈时,球机便锁定当前的手动控制的位置;当操作键盘摇杆时, 球机恢复自动光圈。

#### Ø 自动背光补偿

摄像机分区实现自动背光补偿。在强光背景下,自动对较黑暗的目标进行亮度补偿,对光亮的背景 进行采光调整。避免因背景亮度过高而造成整个画面一团光亮,目标却因黑暗而不可辨别,从而不能获 得清晰的图像。

#### Ø 自动白平衡

根据环境光线的变化,自动调节,再现真实色彩。

#### 3.4 监控功能

#### Ø 设置及调用预置点

预置点功能是球机能将当前状态下云台的水平角度、倾斜角度和摄像机镜头焦距等位置参数储存到 存储器中,需要时可以迅速调用这些参数并将云台和摄像头调整至该位置。操作者可方便快捷地通过键 盘等设备调出预置点,本智能球能支持128个预置点。

#### Ø 自动巡航

启动巡航时,可设定预置点停留的时间。一条巡航路径,可存储32个预置点。 自动巡航是本智能球机内置的功能,指可通过预先编程,将预置点按所需顺序编排到自动巡航队列 中。通过在巡航路径中插入预置点,可以实现摄像机在预置点之间的自动巡航。巡航顺序可编程,每次 Ø 水平扫描

操作者可方便快捷地通过控制键盘和菜单预先设定左限位和右限位,实现摄像机在左右限位之间以 设定的速度水平往复扫描。

Ø 花样扫描

花样扫描(PATTERN)功能是本智能球形摄像机内置的功能,球机能够连续记录至少180秒的运行轨 迹,运行花样扫描时,球机按照记录的运行轨迹重复地运动。一个球机最多可设置4条花样路径。

Ø 隐私保护区域设置(本功能与摄像机型号有关,摄像机若无此功能时,该项无效。) 用户可通过该设置将需要隐私保护的区域用黑色阴影覆盖起来。

#### Ø 摄像机镜头位置的显示

以球机自检后的位置作为水平运转和垂直运转的0点,水平位置在0-360°之间,垂直位置在0-90° 之间。根据显示信息设置的摄像机镜头位置可以在屏幕上显示出来。

# 4.系统设置菜单

### 4.1 基本操作

### 4.1.1 球机上电与自检

球机上电后执行自检程序,球机将缓慢地水平旋转至出厂默认设置的水平原点,然后向下运 动到垂直原点,镜头由远焦拉到近焦,又从近焦拉到远焦,自检完毕,屏幕会出现系统相关信 息,如下所示:

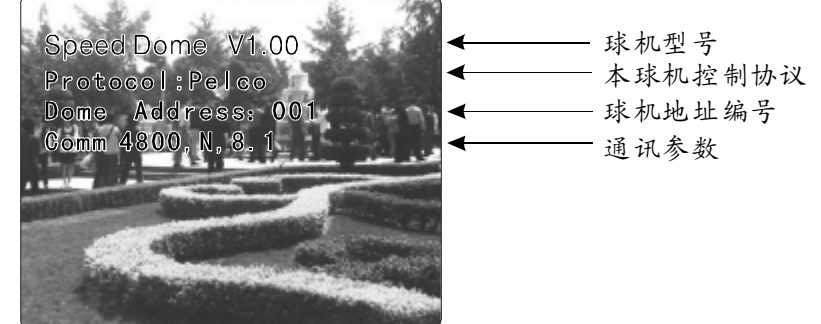

该信息会一直显示直到对系统进行操作为止。如果设置了"通电后自动激活功能",则球机 自检完毕后执行自动激活动作。具体如何操作我们会在后面的章节中详细介绍。

#### 4.1.2 调用主菜单

系统通过调用95号预置点3秒内连续两次调用9号预置点,调出系统的主菜单。所有菜单设置 都必须先调用主菜单。

#### 4.1.3 菜单与键盘的基本操作

键盘基本操作: Ø

OPEN 【 】图像选择时表示加大光圈,菜单设置时表示进入下一级菜单或进入设置,或设置完 毕后保存设置。

CLOSE 【 】图像选择时表示减小光圈,菜单设置时退出或不保存设置。

【FAR】聚焦到远处。

【NEAR】聚焦到近处。

TELE 【 】增加放大倍数。

WIDE 【 】减小放大倍数。

摇杆向上:图像选择时表示摄像头向上旋转,菜单设置时表示选择上一个。

摇杆向下:图像选择时表示摄像头向下旋转,菜单设置时表示选择下一个。

摇杆向左:图像选择时表示摄像头向左旋转,菜单设置时功能同【CLOSE】键。

摇杆向右:图像选择时表示摄像头向右旋转, 菜单设置时功能同【OPEN】键。

三维摇杆旋转摇杆帽功能同按【TELE】和【WIDE】键。

菜单基本操作: Ø

"BACK": 返回上一级菜单。 "EXIT" : 退出菜单。 "ON": 打开某一项设置。 "OFF": 关闭某一项设置。

系统设置菜单 C3

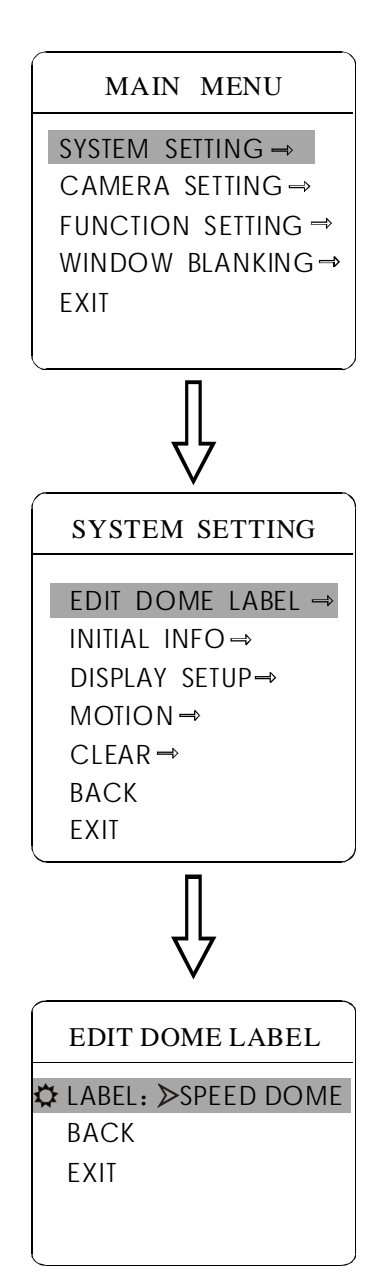

### 4.2 编辑球机标签

在使用多个球机系统时,为了对各个球机作标识,系统提供球机标 题设置功能。设置方法如下:

1、调用95号预置点或3秒内连续两次调9号预置点,进入主菜单。

2. 上下摆动摇杆将光标移动到系统设置【SYSTEM SETTING】,按 【OPEN】键调出下一级菜单;

3. 上下摆动摇杆将光标移动到【EDIT DOME LABEL】,按【OPEN】 键调出球机标签编辑菜单。

4. 上下摆动摇杆将光标移动到【LABEL】,按【OPEN】键编辑当前 球机标签。

5、光标在标签的第一位字符处闪烁,移动摇杆选择字符,编辑完后, 按【OPEN】键保存。

6、移动摇杆到【BACK】,按【OPEN】键返回上一级菜单。

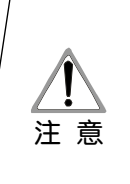

标签可设置16位字符,不需要编辑的字符,连续按【OPEN】 键跳过,要删除的字符用空格取代,每编辑完一个字符按 【OPEN】键进入下一位字符的编辑,编辑到最后一个字符 时,按【OPEN】键保存。按【CLOSE】键中止编辑。 可以供选择的标签字符有:0-9、A-Z、:<>-.,空格。 其它标签输入方式同上。

# 系统设置菜单

SYSTEM SETTING -CAMERA SETTING  $\rightarrow$ FUNCTION SETTING  $\Rightarrow$ WINDOW BLANKING→ EXIT

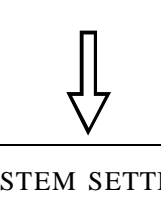

# SYSTEM SETTING

# EDIT DOME LABEL INITIAL INFO  $\rightarrow$ DISPLAY SETUP  $\Rightarrow$  $MOTION \rightarrow$  $CLEAR \rightarrow$ BACK EXIT

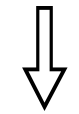

# INITIAL INFO

SPEED DOME V1.00 PROTOCOL: PELCO DOME ADDRESS: 001 COMM: 4800, N, 8, 1 BACK EXIT

# MAIN MENU 4.3 显示初始化信息

1、调用95号预置点或3秒内连续两次调9号预置点,进入主菜单。

2. 上下摆动摇杆将光标移动到系统设置【SYSTEM SETTING】,按 【OPEN】键调出下一级菜单;

3 上下摆动摇杆将光标移动到【INITIAL INFO】,按【OPEN】屏幕 显示球机初始化信息,如左下方所示。

初始化信息包括厂家名称、软体版本、摄像机地址、通讯参数。 系统设置可以改变初始化信息的显示数值。

系统设置菜单C3

SYSTEM SETTING  $\rightarrow$ CAMERA SETTING  $\Rightarrow$ FUNCTION SETTING  $\Rightarrow$ WINDOW BLANKING→ **FXIT** 

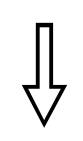

#### SYSTEM SETTING

FDIT DOME LABEL  $\Rightarrow$ INITIAL INFO  $\rightarrow$ DISPLAY SETUP  $\rightarrow$ MOTION  $\Rightarrow$  $CIFAR \rightarrow$ BACK EXIT

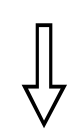

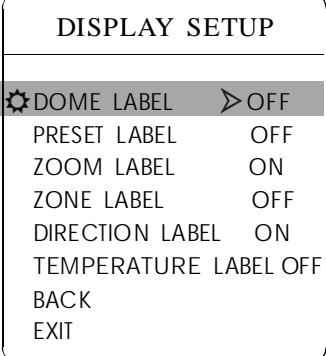

# MAIN MENU 4.4 显示设置

1、调用95号预置点或3秒内连续两次调9号预置点,进入主菜单;

2. 上下摆动摇杆将光标移动到系统设置【SYSTEM SETTING】,按 【OPEN】键调出下一级菜单;

3 上下摆动摇杆将光标移动到显示设置【DISPLAY SETUP】, 按 【OPEN】键调出显示设置菜单。可设置屏幕显示内容如下:

- 【DOME LABEL】: 球机标签显示设置
- 【PRESET LABEL】:预置点扫描标签显示设置
- 【ZOOM LABEL】: 放大倍数显示设置
- 【ZONE LABEL】: 区域指示标签显示设置
- 【DIRECTION LABEL】:方向指示标签显示设置
- 【TEMPERATURE LABEL】:温度标签显示设置

4. 以显示球机标签为例讲解操作过程。上下摆动摇杆将光标移 动到【DOME LABEL OFF】,按【OPEN】键,【DOME LABEL】 旁边多了一个"⇔",光标在【OFF】旁边闪烁,如左图所示;

5、上下摆动摇杆,设置值在CN/OFF之间转换,当设定【ON】 时,表示在屏幕上显示球机标签,当设定为【OFF】时,表示在 屏幕上不显示球机标签,按【OPEN】键,光标跳回到【DOME LABEL】前,标签显示设置完毕,将光标移到【EXIT】,退出菜 单设置。

屏幕上显示的信息随着球机的旋转动态变化,用户通过屏幕 信息可了解到当前球机的内部温度、放大倍数、显示区域等。 所有的标签都显示时,球机工作时如下图所示:(图中"305" 表示水平方向角度, "45"表示垂直方向角度。)

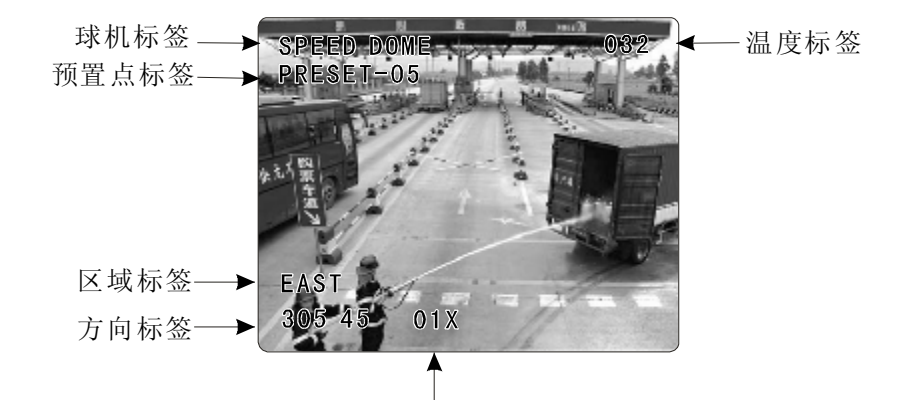

放大倍数标签

# 系统设置菜单

#### MAIN MENU

SYSTEM SETTING  $\rightarrow$ CAMERA SETTING  $\rightarrow$ FUNCTION SETTING  $\Rightarrow$ WINDOW BLANKING $\rightarrow$ EXIT

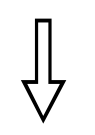

#### SYSTEM SETTING

FDIT DOME LABEL  $\Rightarrow$ INITIAL INFO  $\Rightarrow$ DISPLAY SETUP  $\Rightarrow$  $MOTION \Rightarrow$  $CLEAR \rightarrow$ BACK EXIT

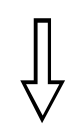

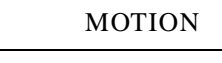

 $\bigoplus$  **AUTO FLIP**  $\triangleright$  ON PROPORTION PAN ON PARK TIME 005 PARK ACTION SCAN POWER UP ACTION AUTO FAN ENABLED 040 BACK EXIT

# 4. 5 系统动作控制

系统动作控制可以设置球机的一系列规范动作,对控制球机有很 重要的作用。

1、调用95号预置点或3秒内连续两次调9号预置点,进入主菜单;

2. 上下摆动摇杆将光标移动到系统设置【SYSTEM SETTING】,按 【OPEN】键调出下一级菜单;

3 上下摆动摇杆将光标移动到【MOTION】, 按【OPEN】键调出系统 动作控制菜单,如左图。

### 4.5.1 自动翻转

1、操作摇杆,移动光标到【AUTO FLIP】项: 按【OPEN】键,进入自 动翻转功能设置,上下摆动摇杆,如选择ON,打开自动翻转功能,选择 **CFF**, 则关闭自动翻转功能。按【OPEN】键保存设置。

操作小窍门

自动翻转功能打开时,操作者将镜头拉到底部(垂直)后若仍压住摇 杆,此时镜头自动水平旋转180°后随即向上翻转90°,可直接观看到 背面的景物,从而实现纵向180°的全程监视。

### 4.5.2 速度匹配

操作小窍门

1、操作摇杆,移动光标到【PROPORTIONAL PAN】项;按【OPEN】 键,进入速度匹配功能设置,上下摆动摇杆进行选择,如选择【ON】, 打开速度匹配功能;选择【OFF】,则关闭速度匹配功能,按【OPEN】 键保存设置。

> 手动调节时,对焦距较远的情况,球机的高速反应使得轻微触动 摇杆时可能使画面迅速移动,从而造成画面丢失,当近焦看画面 时,容易出现画面抖动。基于人性化设计,智能球机能根据焦距 的远近自动调整云台水平和垂直转速,使手动跟踪目标更为简便 易行。

# 系统设置菜单(23

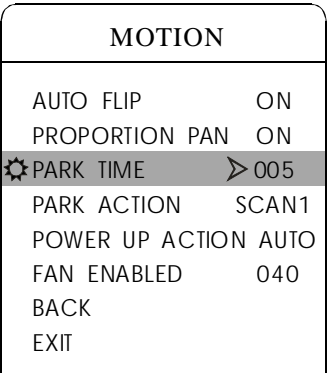

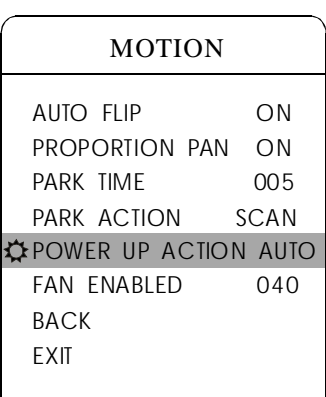

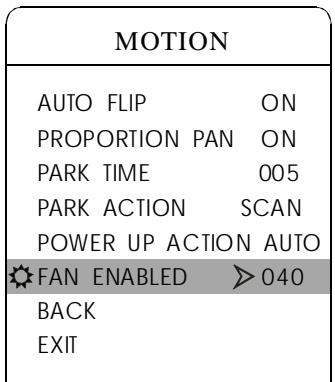

# 4.5.3 定时自动激活动作

该设置允许球机进入空闲状态一段时间 (1--240分钟) 后执行一 个指定的动作。缺省设置为0,表示不自动执行动作。

1、操作摇杆,移动光标到【PARK TIME】项,按【OPEN】键,上下 摆动摇杆设置自动激活时间,选择范围在0-240 (分钟 ) , 按【OPEN】 键保存设置。

【PARK ACTION】即激活后运行的动作, 当【PARK TIME】设置为0时, 对该项进行设置无效。

2、操作摇杆,移动光标【PARK ACTION】项,按【OPEN】键,

【PARK ACTION】前多了一个" A ",光标跳到右边,上下摆动摇 杆选择自动激活后的动作, 按【OPEN】键保存设置。有以下选项供选 择:

- 【NONE】 (缺省) 无动作
- 【PRESET】 调用预置点
- 【SCAN】 运行水平扫描
- 【PAT 1】 运行花样扫描1
- 【TOUR】 运行巡航

### 4.5.4 通电后自动激活动作

球机通电自检后开始执行的动作,如果没有人工干预,球机会不 断地重复运行该动作, 缺省值为【NONE】。

1、操作摇杆,移动光标到【POWER UP ACTION】项:按【OPEN】 键,光标跳到后面的选项,上下摆动摇杆选择通电后运行的动作,按 【OPEN】键保存设置。

- 【NONE】 无动作
- 【AUTO】 球机恢复断电前的动作或方向
- 【PRESET】 调用预置点
- 【SCAN】 运行水平扫描
- 【PAT1】 运行花样扫描
- 【TOUR】 运行巡航

### 4.5.5 风扇启动温度

当球机在温度偏高的环境下使用,球机自身温度会升高,为保证球 机整体稳定性,风扇会在温度升高到一定程度后自动打开, 1、操作摇杆, 移动光标到【FAN ENABLED】项: 按【OPEN】键, 光标跳到后面的选项, 用户根据实际情况选择风扇开启温度,按【OPEN】保存。

厂家默认设置风扇启动温度为40°C,用户也可进入风扇启动设置菜 单调整风扇启动温度,如图所示:温度选择范围0~60°C。

# 系统设置菜单

### MAIN MENU

SYSTEM SETTING  $\rightarrow$ CAMERA SETTING  $\Rightarrow$ FUNCTION SETTING  $\Rightarrow$ WINDOW BLANKING $\rightarrow$ EXIT

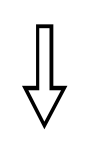

### SYSTEM SETTING

EDIT DOME LABEL→ INITIAL INFO $\rightarrow$ DISPLAY SETUP  $MOTION \rightarrow$  $CLEAR \rightarrow$ BACK EXIT

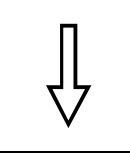

# CLEAR CLEAR ALL ZONES CLEAR ALL PRESETS CLEAR ALL PATTERNS CLEAR ALL TOURS CLEAR ALL WINDOWS FACTORY DEFAULTS RESTART BACK **EXIT**

### 4.6 清除及重启

1、调用95号预置点或3秒内连续两次调9号预置点,进入主菜单;

2、上下摆动摇杆将光标移动到【SYSTEM SETTING】,按【OPEN】 键调出下一级菜单;

3. 上下摆动摇杆将光标移动到【CLEAR】, 按【OPEN】键调出下一 级菜单,如左图。

- 【CLEAR ALL ZONES】: 清除所有区域指示
- 【CLEAR ALL PRESETS】:清除所有预置点
- 【CLEAR ALL PATTERNS】:清除所有花样扫描
- 【CLEAR ALL TOURS】: 清除所有巡航线路
- 【CLEAR ALL WINDOWS】:清除所有隐私保护窗口

● 【FACTORY DEFAULTS】:恢复厂家缺省设置。执行此功能, 会将摄像机参数和系统参数恢复为出厂前状态,清除所有隐私窗口和 报警设置。请谨慎使用此功能。

● 【RESTART】:球机重新启动

4. 以清除区域指示为例讲解操作过程。上下摆动摇杆将光标移动到 【CLEAR ALL ZONES】, 按【OPEN】所有设置的区域指示被清除。

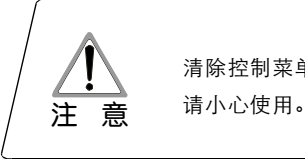

清除控制菜单中所有的命令一旦执行,就不能恢复,

# 摄像机设置菜单 C3

# 5.摄像机设置菜单

### MAIN MENU

SYSTEM SETTING  $\Rightarrow$ CAMERA SETTING  $\rightarrow$ FUNCTION SETTING  $\rightarrow$ WINDOW BLANKING→ EXIT

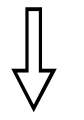

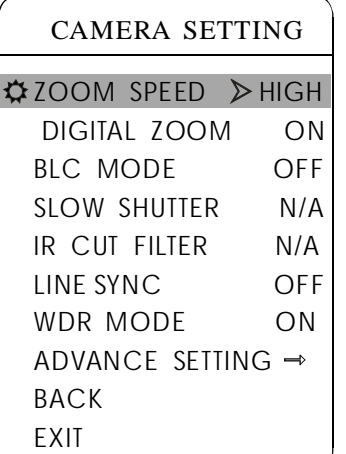

# 5. 1 镜头推拉速度设置

1、调用95号预置点或3秒内连续两次调9号预置点,进入主菜单;

2. 上下摆动摇杆将光标移动到【CAMERA SETTING】,按 【OPEN】键调出下一级菜单;

3、操作摇杆,移动光标到【ZOOM SPEED】项;按【OPEN】 键,出现一"♀"在【ZOOM SPEED】前,光标移到右边, 上下摆动摇杆选择高速【HIGH】或低速【LOW】;

CAMERA SETTING<br> **4.** 按【 OPEN】键,保存设置,如果不保存设置按【CLOSE】键。

# 摄像机设置菜单

#### MAIN MENU

SYSTEM SETTING  $\rightarrow$ CAMERA SETTING  $\rightarrow$ FUNCTION SETTING  $\Rightarrow$ WINDOW BLANKING→ EXIT

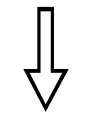

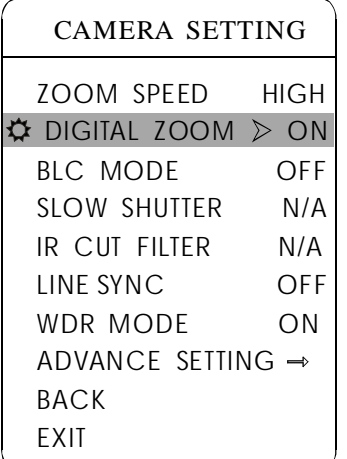

# 5. 2 数字变焦控制功能

1、调用95号预置点或3秒内连续两次调9号预置点,进入主菜单;

2、上下摆动摇杆将光标移动到【CAMERA SETTING】,按【OPEN】 键调出摄像机设置菜单;

3、操作摇杆,移动光标到【DIGITAL ZOOM】项,按【OPEN】键, 进入数字变焦功能设置, 上下摆动摇杆, 选择ON,表示打开数字变焦 控制,即当光学变焦拉到最大倍数时,继续按拉近镜头命令,球机进 入数字变焦状态;如选择OFF,则关闭数字变焦控制。

4、按【OPEN】键,保存设置。

注 意

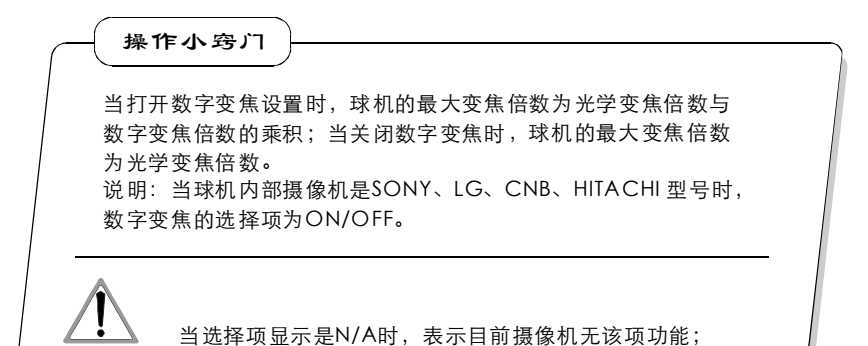

# 摄像机设置菜单 C3

### MAIN MENU

SYSTEM SETTING  $\Rightarrow$ CAMERA SETTING  $\rightarrow$ FUNCTION SETTING  $\Rightarrow$ WINDOW BLANKING→ EXIT

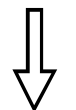

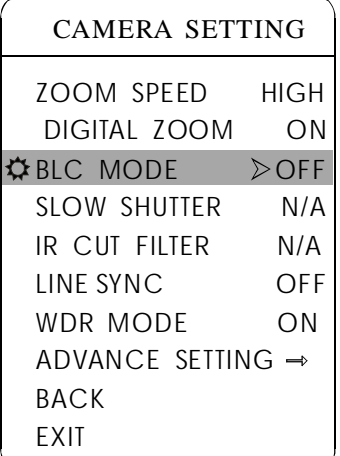

# 5.3 背光补偿

1、调用95号预置点或3秒内连续两次调9号预置点,进入主菜单;

2. 操作摇杆, 移动光标到【CAMERA SETTING】项, 调出下一级主 菜单;

3. 操作摇杆,移动光标到【BLC MODE】项, 按【OPEN】键,

【BLC MODE】前出现一" G", 光标跳到右边, 摆动摇杆, 选择 打开或关闭背光补偿功能。如选择ON,打开背光补偿模式;选择OFF, 则关闭背光补偿模式;

注: 当选择项显示是N/A时, 表示目前摄像机无该项功能;

4、按【OPEN】键, 保存设置。

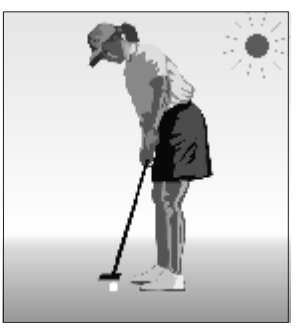

未使用背光补 偿,在 强烈 的阳 光下,逆 光面偏暗。

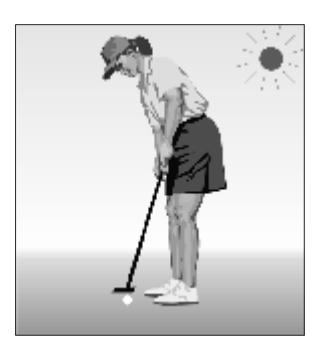

使用背光补偿,图像 正常

操作小窍门

强烈的背景光线使逆光物体产生阴影,背光补偿功能使智能球机可自 动调节光圈来配合不同的光线变化,自动校正图像主体亮度,使图像 呈现清晰。

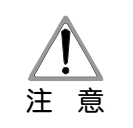

此功能与球机内置摄像机型号及参数有关,当打开背光 补偿,根据摄像机差异,背光补偿会有自动调节(当选 择ON)及手动调节(0-255)两种不同功能。

# 摄像机设置菜单

### MAIN MENU

SYSTEM SETTING  $\Rightarrow$ CAMERA SETTING  $\rightarrow$ FUNCTION SETTING  $\Rightarrow$ WINDOW BLANKING→ EXIT

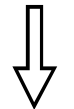

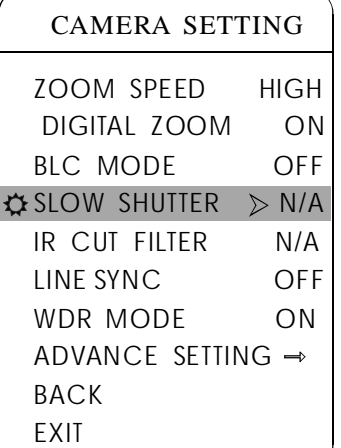

# 5.4 慢快门控制

1、调用95号预置点或3秒内连续两次调9号预置点,进入主菜单;

2. 操作摇杆,移动光标到【CAMERA SETTING】项,调出下一级菜单;

3. 操作摇杆,移动光标到【SLOW SHUTTER】, 按【OPEN】键, 出现 一"☆"在【SLOW SHUTTER】前,光标移到右边,上下摆动摇杆进 入慢快门控制功能选择, 如选择ON, 打开慢快门功能; 选择OFF, 则 关闭慢快门功能。

4. 按【OPEN】键,保存设置。

当球机在夜晚或在黑暗的环境中监视时,由于光线不够,显示屏 上 的图像也很黑,设置慢快门,加长采光的时间,使在黑暗中拍 摄的图像更清晰。 操作小窍门

此功能与球机内置摄像机型号及参数有关,摄像机若 <u>← → →</u><br>注 <u>鴍</u> 无此功能时,该选项无效 (N/A) 。

摄像机设置菜单 C3

# MAIN MENU

SYSTEM SETTING  $\Rightarrow$ CAMERA SETTING  $\rightarrow$ FUNCTION SETTING  $\Rightarrow$ WINDOW BLANKING→ EXIT

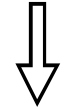

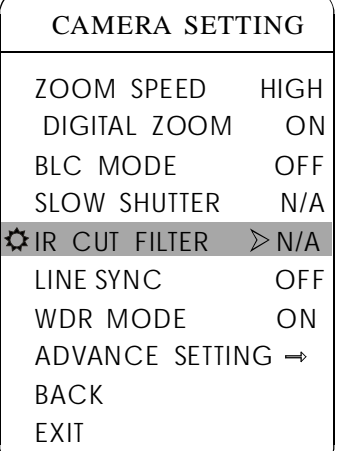

# 5.5 彩色/黑白转换

1、调用95号预置点或3秒内连续两次调9号预置点,进入主菜单;

2. 操作摇杆,移动光标到【CAMERA SETTING】项,调出下一级主 菜单;

3. 操作摇杆,移动光标到【IR CUT FILTER】项;按【OPEN】键, 出现一"♀"在【IR CUT FILTER】前, 光标跳到右边, 移动摇杆 进入彩色/黑白转换功能设置,选项如下,其中【AUTO】为缺省选项。

【AUTO】自动彩色/黑白转换模式, 即智能球机根据照度自动 转换;

- 【COLOR】设置为彩色图像模式;
- 【BLACK】设置为黑白图像模式。

4. 按【OPEN】键,保存设置。

注 意

彩色/黑白自动转换功能,白天用彩色,晚间用黑白,既保证画面品质 又能节省存储空间。 操作小窍门

> 此功能与球机内置摄像机型号及参数有关,摄像机若无 此功能时,该选项无效(N/A)。

# 摄像机设置菜单

#### MAIN MENU

SYSTEM SETTING  $\rightarrow$ CAMERA SETTING  $\rightarrow$ FUNCTION SETTING  $\rightarrow$ WINDOW BLANKING→ EXIT

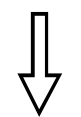

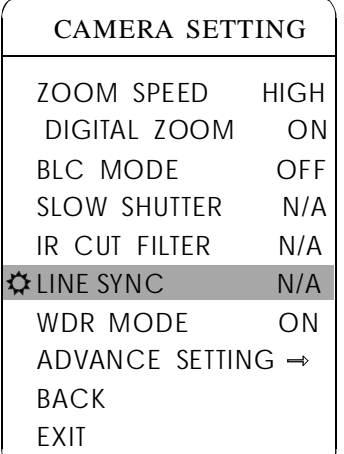

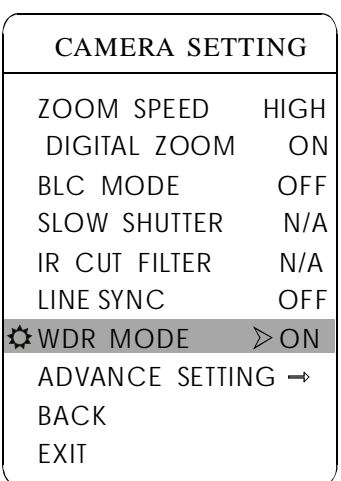

### 5. 6 视频同步控制

1、调用95号预置点或3秒内连续两次调9号预置点,进入主菜单;

2、操作摇杆,移动光标到【CAMERA SETTING】项,按【OPEN】键, 调出下一级主菜单;

3、操作摇杆,移动光标到【LINE SYNC】项;按【OPEN】键,上下 摆动摇杆设置视频同步。视频同步分为外同步和内同步,选择OFF为 内同步, ON为外同步; 按【OPEN】键, 保存设置。

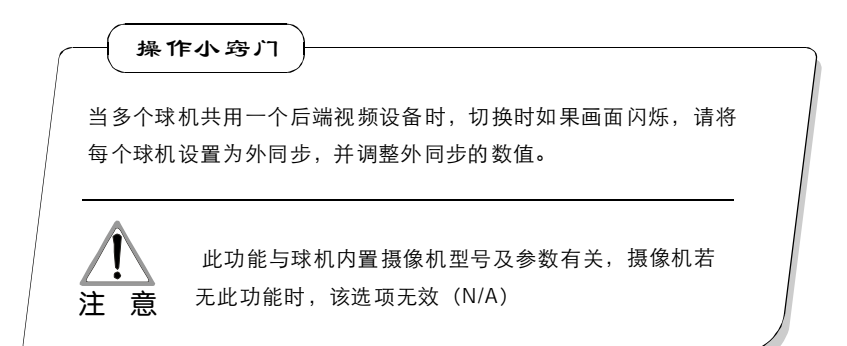

### 5. 7 宽动态控制

1、调用95号预置点或3秒内连续两次调9号预置点,进入主菜单;

2、操作摇杆,移动光标到【CAMERA SETTING】项,按【OPEN】 键,调出下一级主菜单;

3. 操作摇杆,移动光标到【WDR MODE】项; 按【OPEN】键, 上 下摆动摇杆设置宽动态。选择ON表示打开宽动态功能,如选择OFF 则表示关闭宽动态功能。按【OPEN】键保存设置。

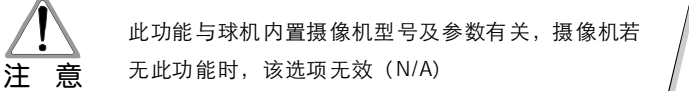

摄像机设置菜单 C23

### MAIN MENU

SYSTEM SETTING  $\rightarrow$ CAMERA SETTING  $\rightarrow$ FUNCTION SETTING  $\rightarrow$ WINDOW BLANKING→ EXIT

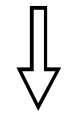

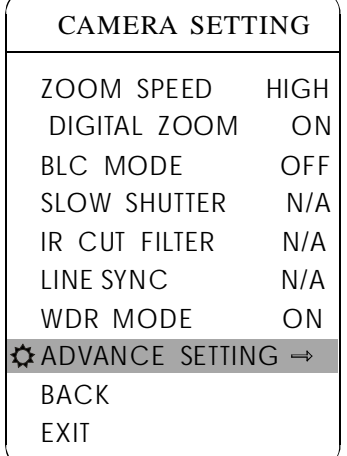

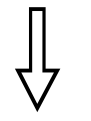

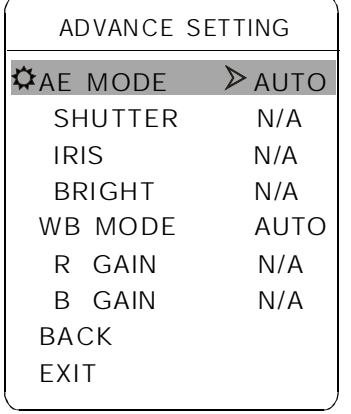

# 5.8 高级设置

1、调用95号预置点或3秒内连续两次调9号预置点,进入主菜单;

2. 操作摇杆,移动光标到【CAMERA SETTING】项,调出下一级主 菜单;

3. 操作摇杆,移动光标到【ADVANCE SETTING】;按【OPEN】键, 调出下一级菜单,如左图;

### $5.8.1$  AE 模式

1、操作摇杆,移动光标到【AE MODE】,按【OPEN】键,上下摆动 摇杆选择模AE式,可供选择的模式有:

- 【AUTO】: 缺省设置, 自动曝光模式
- 【BRIGHT】:亮度优先模式
- 【IRIS】: 光圈优先模式
- 【SHUTTER】:快门优先模式

2. 选择光圈优先模式【IRIS】,按【OPEN】键,保存设置。

3. 移动摇杆到 AE 模式的子选项【IRIS F1.4】,按【OPEN】键, 选择合适的光圈大小, 按【OPEN】键, 保存设置。

● 【 SHUTTER 1/50】表示快门速度, 只有当AE模式为快门 优先时,该项才可设置;

● 【 IRIS F1.4】表示光圈大小, 只有当AE模式为光圈 优先时,该项才可设置;

● 【BRIGHT F2.0/ODB】表示亮度,只有当AE模式为亮度优 先时, 该项才可设置。

操作小窍门

注 意

照片的好坏与曝光量有关,也就是说应该通多少的光线使CCD能够得到 清晰的图像。曝光量与通光时间(快门速度决定),通光面积(光圈大 小决定)有关。 摄像机根据景物亮度、CCD感光度等自动计算出合适的曝光量,在曝光

量一定的情况下:【SHUTTER】(快门优先)是指固定快门速度,摄像 机自动决定用多大的光圈;【IRIS】(光圈优先)是指固定光圈大小, 自动决定快门速度。【BRIGHT】(亮度优先)是指的是由摄像机TTL闪 光直接测光,并控制图像的亮度。

> 高级设置菜单所有功能与内置摄像机型号及参数有关,根据 摄像机型号不同,高级设置菜单选项可能略有差异。

# 摄像机设置菜单

#### MAIN MENU

SYSTEM SETTING  $\rightarrow$ CAMERA SETTING  $\rightarrow$ FUNCTION SETTING  $\rightarrow$ WINDOW BLANKING→ EXIT

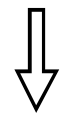

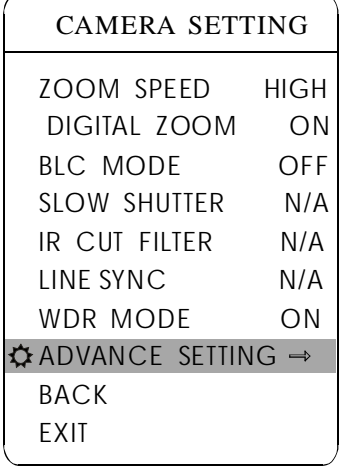

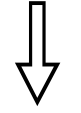

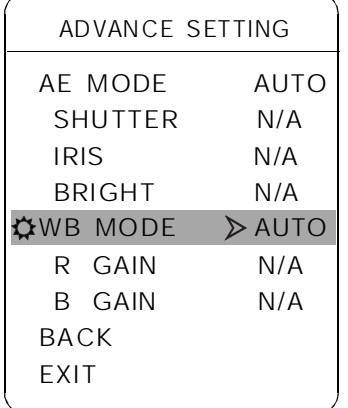

# 5.8.2 白平衡模式

系统提供自动【AUTO】、室内模式【INDOOR】、户外模式 【OUTDOOR】、自动跟踪模式【ATW】、单次模式【OPW】、 【OPT】模式、手动模式【MANUAL】等多种白平衡模式。 具体设置步骤如下:

1、调用95号预置点或3秒内连续两次调9号预置点,进入主菜单;按左 图顺序点击各项命令,调出高级设置菜单。

2. 操作摇杆,移动光标到【BW MODE】项,选择白平衡模式,按 【OPEN】键保存设置。

自动模式【AUTO】为智能球机默认的模式,是由摄像机的白平 衡感测器进行环境侦测后自动还原真实色彩。

当选择了手动模式【MANUAL】,可调整【R GAIN】和【B GAIN】 的数值。

● 【R GAIN】选择范围在1-255, 数值越大, 表示增加红色越多, 色调转暖。

● 【B GAIN】选择范围在1-255,数值越大,表示增加蓝色越多, 色调转冷。

室内模式【INDOOR】,色调偏冷。

户外模式【OUTDOOR】,色调偏暖。

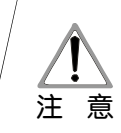

对于不同的摄像机类型,有可能不具备【INDOOR】 【OUTDOOR】等设置项;当设置项显示是N/A时, 注 意 表示目前摄像机无该项功能;

# 功能设置菜单 C3

6.功能设置菜单

# MAIN MENU

SYSTEM SETTING  $\rightarrow$ CAMERA SETTING  $\rightarrow$ FUNCTION SETTING  $\rightarrow$ WINDOW BLANKING→ EXIT

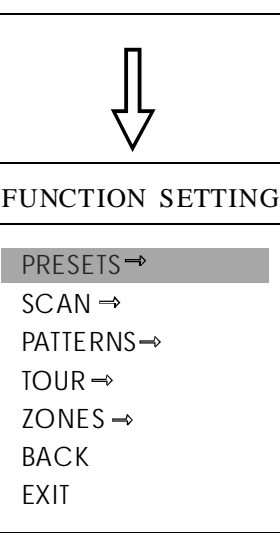

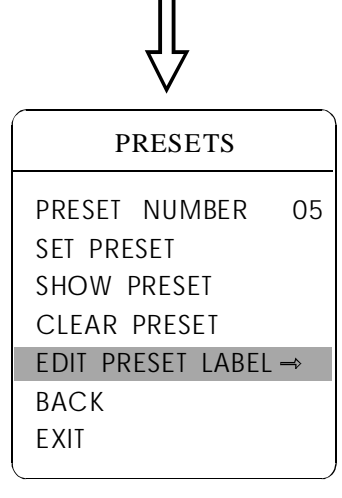

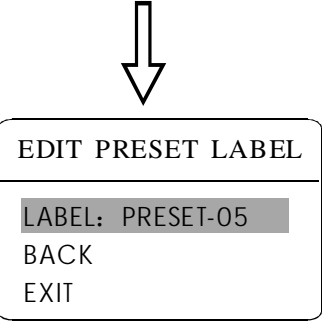

# 6.1 预置点设置

1、调用95号预置点或3秒内连续两次调9号预置点进入主菜单, 按左图顺序点击各项菜单调出预置点主菜单,各项功能如下:

- 【PRESET NUMBER】: 选择预置点编号作为当前预置点
- 【SET PRESET】:定义当前预置点
- 【SHOW PRESET】: 调用当前预置点
- 【CLEAR PRESET】: 清除当前预置点
- 【EDIT PRESET LABEL】:编缉当前预置点标签

定义预置点和调用预置点功能也可通过键盘操作实现,先输入预 置点编号,然后单击按键"存预置点/调预置点"实现。

2. 选择当前预置点编号: 将光标移动到【PRESET NUMBER】项, 按 【OPEN】键选择预置点编号,选择范围01-128,这里选中05编号作为 当前预置点,以下的操作只针对当前预置点。

3. 定义当前预置点:将光标移到【SET PRESET】项,按【OPEN】 键,通过操作摇杆,调整放大倍数,选择好目标画面,按【OPEN】 键保存。如果图像很近,属于数字变焦内的图像,设置预置点时,图 像会自动跳到最大光学变焦。

操作小窍门

预置点功能是将当前状态下云台的水平角度、倾斜角度和摄像机镜 头焦距等参数储存到球机存储器中,需要时迅速调用这些参数并将 云台和摄像头调整至该位置。

4. 显示当前预置点:将光标移动到【SHOW PRESET】项,按 【OPEN】键,屏幕显示当前预置点;

5、清除当前预置点: 将光标移动到【CLEAR PRESET】项,按 【OPEN】键, 当前预置点被清除;

6. 编缉当前预置点标签:将光标移动到【EDIT PRESET LABEL】项, 按【OPEN】键进入编辑预置点标题子菜单,系统自动设置标签为 PRESET-XX,按【OPEN】键修改标签。

注 意 1.要执行定义、显示、清除预置点及编辑标签时, 先选择预置点 2.标签最多可设置16位字符,不需要编辑的字符,连续按【OPEN】 编号。 键跳过,要删除的字符用空格取代,每编辑完一个字符按【OPEN】 键进入下一位字符的编辑,编辑到最后一个字符时,按【OPEN】 键保存。按【CLOSE】键中止编辑。 可以供选择的标签字符有: 0-9、A-Z、:<>-,空格。 其它标签输入方式同上.

### MAIN MENU

SYSTEM SETTING  $\rightarrow$ CAMERA SETTING  $\rightarrow$ FUNCTION SETTING  $\rightarrow$ WINDOW BLANKING→ EXIT

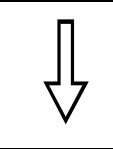

# FUNCTION SETTING

PRESETS →  $SCAN \rightarrow$  $PATHRNS \rightarrow$ TOUR  $\Rightarrow$ ZONES  $\Rightarrow$ BACK EXIT

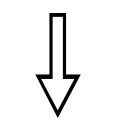

# **SCAN** SCAN SPEED 50 CLEAR SCAN SET LEFT LIMIT SET RIGHT LIMIT RUN SCAN EDIT SCAN LABEL  $\rightarrow$ BACK **EXIT**

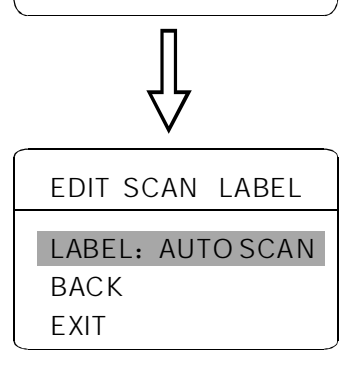

### 6.2 水平扫描

1、水平扫描是预先设置好球机的左右限位, 摄像机以左限位为基准在 机可设置1条水平扫描路线。 左右限位之间以稳定的速度、相同放大倍数、水平来回扫描。一个球

2. 调用95号预置点或3秒内连续两次调9号预置点,进入主菜单;按左 图顺序选择各项菜单调出水平扫描的菜单设置。

- 【SCAN SPEED】: 扫描速度
- 【SET LEFT LIMIT】:设置左限位
- 【SET RIGHT LIMIT】: 设置右限位
- 【CLEAR SCAN】: 清除扫描
- 【RUN SCAN】: 运行扫描
- 【EDIT SCAN LABEL】:编缉扫描标签

3. 扫描速度设置: 操作摇杆移动到【SCAN SPEED】项, 按【OPEN】 键, 上下摆动摇杆调节扫描速度有0~63级可调, 按【OPEN】键保存扫 描速度设置;

4、左限位设置:操作摇杆移动到【SET LEFT LIMIT】项,按【OPEN】 键,操作摇杆选择目标图像,按【OPEN】键保存;右限位设置方法与左 限位设置方法一致。

5、编辑水平扫描标签:操作摇杆,移动光标到【EDIT SCAN LABEL】 项,按【OPEN】键调出编辑标签子菜单,将光标移到【LABEL】,系 统自动设置标签为AUTOSCAN, 按【OPEN】修改。

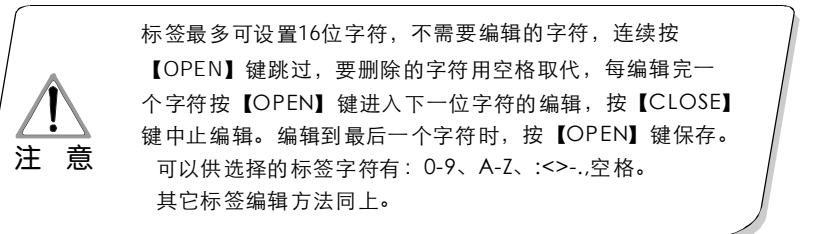

6、启动扫描:操作摇杆移动到【RUN SCAN】项,按【OPEN】键退 出菜单,开始运行水平扫描。

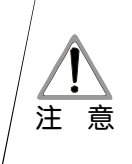

2. 扫描过程中,速度、放大倍数、垂直方向不会变, 如果 1 . 扫描的左、右限位不能设置在同一点。 两个限位的速度 放大倍数、垂直方向不一致,运行扫描时 注 意 网门吸口的运动

功能设置菜单C3

### MAIN MENU

SYSTEM SETTING  $\rightarrow$ CAMERA SETTING  $\rightarrow$ FUNCTION SETTING  $\rightarrow$ WINDOW BLANKING $\Rightarrow$ EXIT

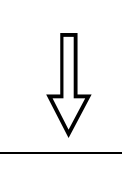

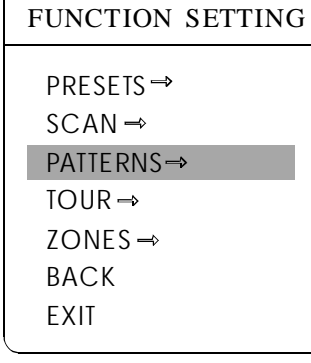

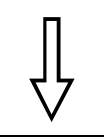

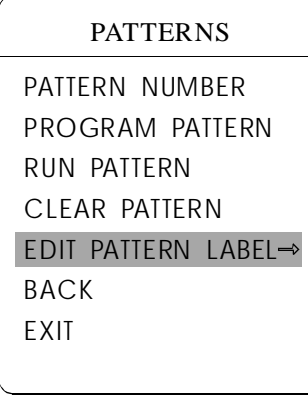

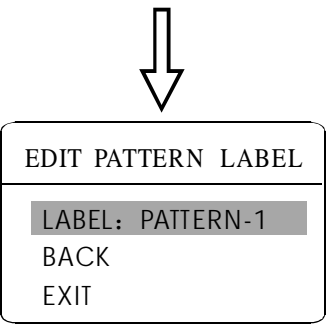

### 6.3 花样扫描

花样扫描(PATTERN)功能是本智能球形摄像机内置的功能,球 机能够连续记录至少180秒的特定运行路线(一系列云台控制、镜头 控制命令等)。一个球机最多可设置4条花样扫描。

1、调用95号预置点或3秒内连续两次调用9号预置点,进入主菜单;

2. 操作摇杆,将光标移到【FUNCTION SETTING】,按【OPEN】 键调出下一级菜单;

3 操作摇杆移动到【PATTERNS】, 按【OPEN】键调出花样扫描菜 单;

- 【PATTERN NUMBER】选择当前花样编号,作为当前花样扫描
- 【PROGRAM PATTERN】定义当前花样扫描运行轨迹
- 【RUN PATTERN】 运行当前花样扫描
- 【CLEAR PATTERN】清除当前花样扫描
- 【EDIT PATTERN LABEL】编辑当前花样扫描标签

4. 选择花样扫描编号:光标移动到【PATTERN NUMBER】项,按 【OPEN】键,所选择的花样扫描作为当前花样扫描,以下操作都只 针对当前花样扫描;

5、定义当前花样扫描运行轨迹:光标移动到【PROGRAM PATTERN】, 按【OPEN】键设置扫描轨迹,可任意移动画面,拉伸焦距。球机将 运行至少180秒的路线,停留时间、放大倍数、聚焦等一系列都会记 录下来,按【OPEN】键保存。

6. 运行当前花样扫描: 操作摇杆到【RUN PATTERN】项, 按 【OPEN】键运行,球机会不断重复记录的特定运行路径。

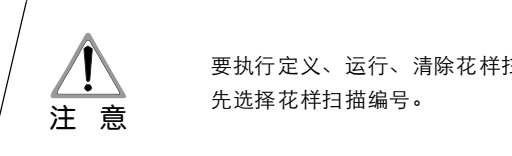

要执行定义、运行、清除花样扫描及编辑标签时,

# 功能设置菜单

#### MAIN MENU

SYSTEM SETTING  $\Rightarrow$ CAMERA SETTING  $\rightarrow$ FUNCTION SETTING  $\rightarrow$ WINDOW BLANKING $\Rightarrow$ EXIT

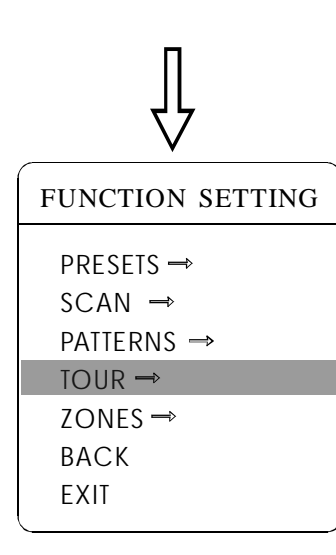

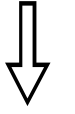

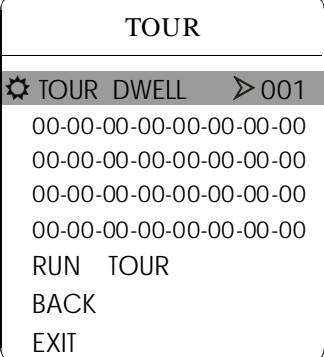

### 6. 4 自动巡航

是不停地调用各个预置点的过程。一条巡航路径,最多可存储32个预 自动巡航是本智能球机内置的功能,通过预先编程,将预置点编 排到自动巡航队列中,并设定在预置点停留的时间,运行自动巡航就 置点。

1、调用95号预置点或3秒内连续两次调9号预置点,进入主菜单;

2. 操作摇杆,将光标移到【FUNCTION SETTING】,按【OPEN】 键调出下一级菜单;

3. 操作摇杆,移动光标到【TOUR】,按【OPEN】键进入巡航的菜 单设置;

4. 预置点驻留时间设置:操作摇杆, 移动光标到【TOUR DWELL】 项,按【OPEN】键,【TOUR DWELL】前出现一"☆"光标跳到右 边,上下摆动摇杆设置驻留时间,其选择范围是000-255 ( 秒 ) ;

5、巡航路线设置:将光标移到巡航设置区【00-00-00…00】,

按【OPEN】键, 第一个位置被激活, 上下操作摇杆来选取预置点编 号, 按【OPEN】键光标跳到下一个位置, 按【CLOSE】键光标跳到 本行首位。设置完一行的最后一个预置点,按【OPEN】键保存设置。 CLOSE 按【 】键不保存设置。如果要设置第二行预置点,光标移到第 二行, 按【OPEN】继续编缉。设置值为00时,后面设置的预置点无效。 预置值的选取范围1-80号预置位,一条巡航路线最多设置32个预置点.

6. 启动巡航:操作摇杆,移动光标到【RUN TOUR】,按【OPEN】 键退出菜单,开始运行巡航。

# 功能设置菜单 C3

### MAIN MENU

SYSTEM SETTING  $\rightarrow$ CAMERA SETTING  $\rightarrow$ FUNCTION SETTING  $\rightarrow$ WINDOW BLANKING $\rightarrow$ EXIT

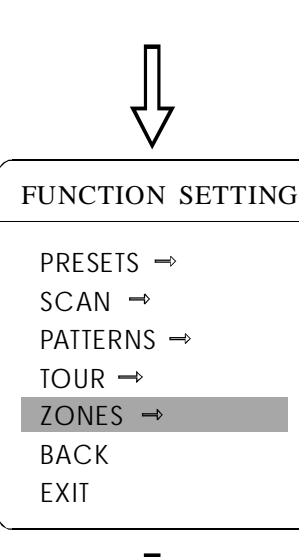

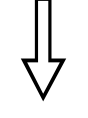

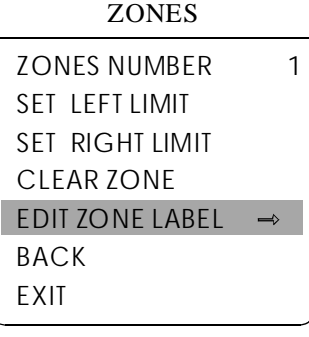

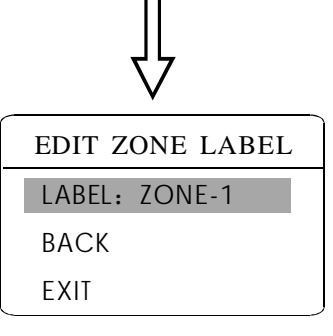

### 6.5 设置区域

一个球机最多可设置8个区域,区域场景不得有重叠的部分。用 户给每个区域设置标签,显示设置【ZONE LABEL】为QN时,球机运行 到某区域时就会显示该区域的区域标签。通过设置区域标签,可以很 方便的知道智能球机所拍摄的区域。

1、调用95号预置点或3秒内连续两次调9号预置点,进入主菜单;

2、操作摇杆,移动光标到【FUNCTION SETTING】,按【OPEN】 键调出下一级菜单;

3. 操作摇杆,移动光标到【ZONES】,按【OPEN】键调出下一级菜 单,如左图。

【ZONES NUMBER】选择区域编号,作为当前区域,该菜单 的其它选项只针对当前区域。

- 【SET LEFT LIMIT】设置当前区域左限位
- 【SET RIGHT LIMIT】设置当前区域右限位
- 【CLEAR ZONE】清除当前区域设置

【EDIT ZONE LABEL】编辑当前区域标签, 区域编号为1时区 域标签自动为ZONE-1。

以左/右限位为界,中间部分为一个区域。菜单各项操作方法同其 它设置一样,这里不再赘述 。

# 7 .隐私保护窗口

### MAIN MENU

SYSTEM SETTING  $\rightarrow$ CAMERA SETTING  $\Rightarrow$ FUNCTION SETTING  $\Rightarrow$ WINDOW BLANKING→ **FXIT** 

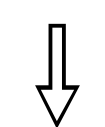

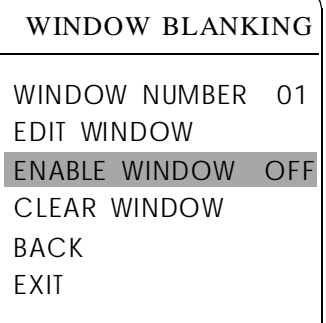

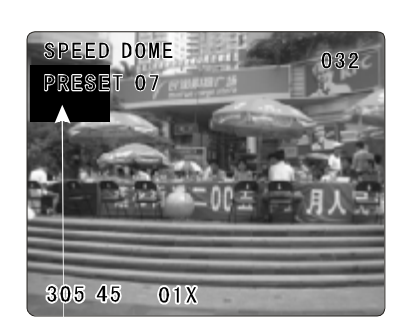

隐私保护窗口

隐私保护功能可以将某一块区域屏蔽显示。比如说将卧室的 窗户或银行的自动取款机进行隐私保护。一个球机最多可设置24 个隐私保护窗口。(隐私保护设置功能与内置摄像机型号有关, 摄像机的不同可能隐私保护窗口数量也会略有差异)。

日立相机:在360°的监控范围内最多可设置8个隐私保护,每屏最多可设置2个, 当此处不能设置时,屏幕上会提示Please move(请移动),当球机镜 头水平向下≥45°时,不能设置隐私保护功能; 索尼相机:在360°的监控范围内最多可设置24个隐私保护(45系列只能设置8个隐

私保护), 当球机镜头水平向下≥20°时, 不能设置隐私保护功能; LG、CNB摄像机无隐私保护功能。

1、调用95号预置点或3秒内连续两次调9号预置点,进入主菜单; 2、操作摇杆移动到【WINDOW BLANKING】,按【OPEN】键进 入隐私保护区域的菜单设置;

● 【WINDOW NUMBER】选择窗口编号,选中的窗口编号作为 当前隐私保护窗口,该菜单的其它选项只针对当前隐私保护窗口;

- 【EDIT WINDOW】定义当前隐私窗口;
- 【ENABLE WINDOW】允许/禁止当前隐私窗口, 有两个选项
- : ON-一允许当前隐私区域 / OFF-一禁止当前隐私区域;
	- 【CLEAR WINDOW】清除当前隐私窗口设置, 窗口清除
- 后,窗口状态自动改为OFF。
- 3、定义当前隐私窗口:先选择窗口编号,做以下操作:
- a.操作摇杆移动光标到【EDIT WINDOWS】项,按【OPEN】键 移动画面将需要隐私保护的区域显示在屏幕上;
- b.按【OPEN】键,屏幕中心将弹出一方形的屏蔽区域,操作摇 杆,将方块移到需要隐藏的中心位置;
- C.按【OPEN】键,操作摇杆调整屏蔽区域大小:摇杆向上,高度 增加;摇杆向下,高度减小;摇杆向右,宽度增加;摇杆向 左,宽度减小。
- d.按【OPEN】键保存当前隐私区域设置,同时窗口状态自动改为 。 ON

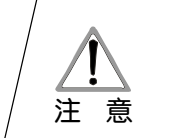

此功能与球机内置摄像机型号及参数有关, 摄像机若无此 功能时,该选项无效 (N/A)

# 8.1 球机菜单索引表

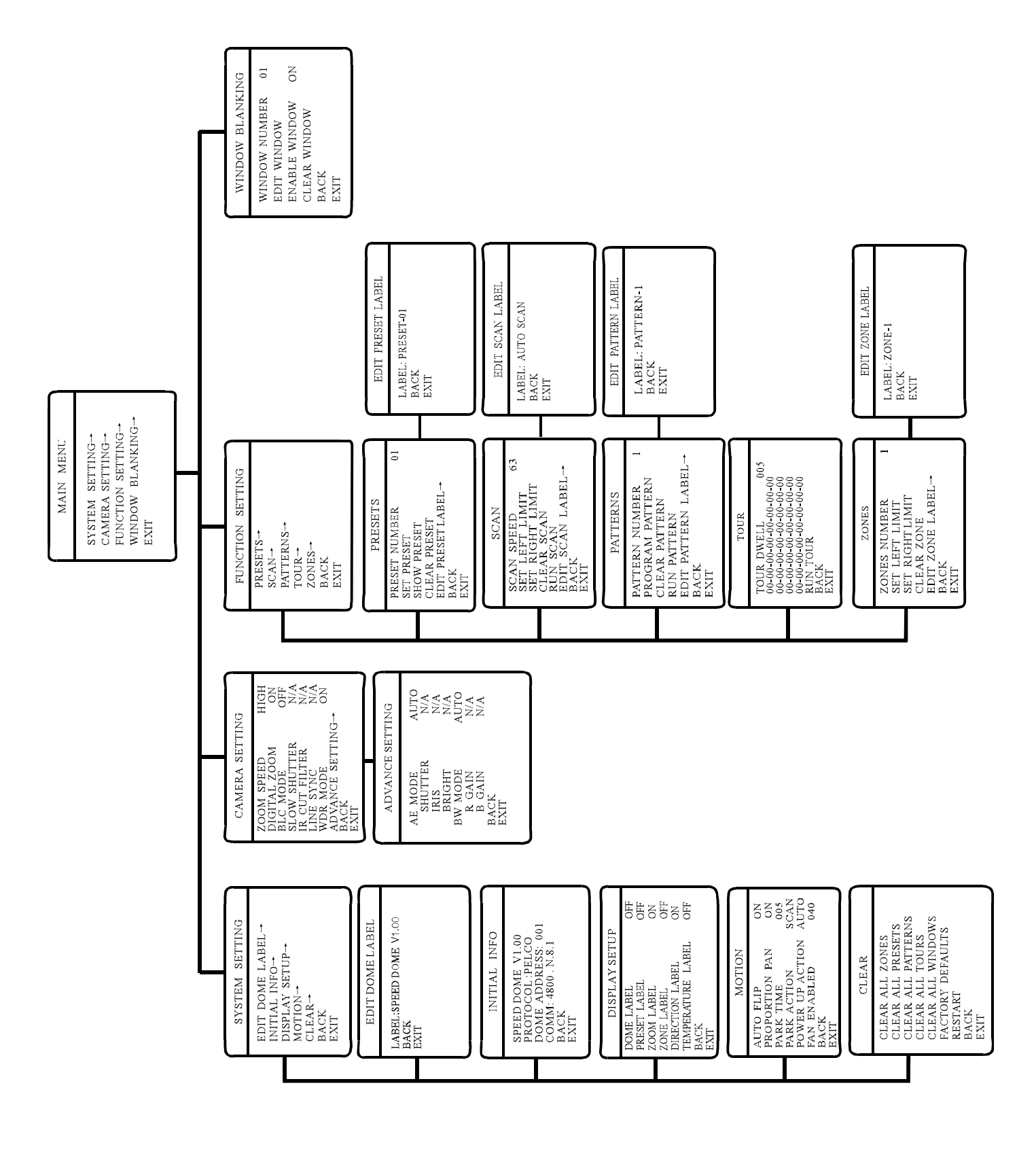

28

附 录

# 8. 2 简易故障排除

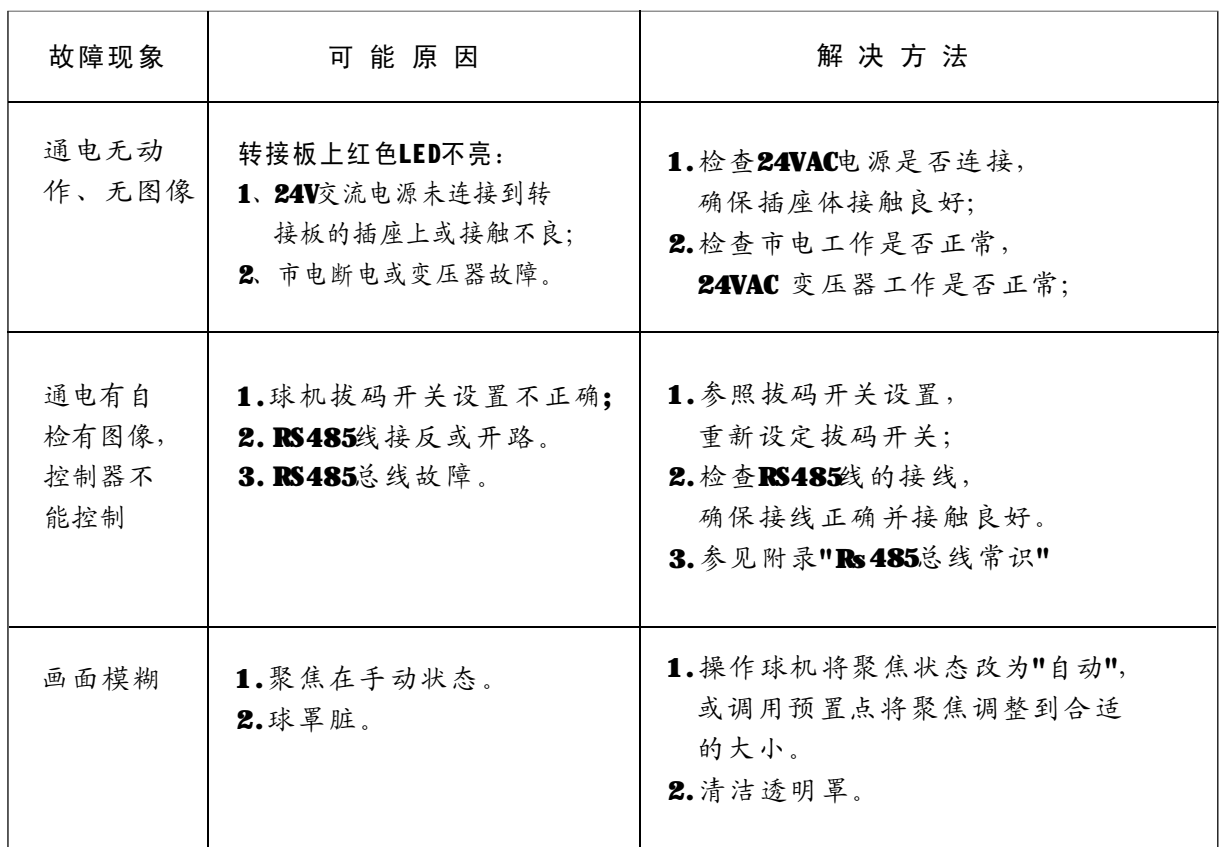

# 8. 3 透明罩的清洁

为了保证球机成像清晰,球机下罩应该定期清洁。

- 清洁时务必小心,只能用手拿住下罩外环,避免 直接接触下罩,手指膜的酸性汗迹可能会腐蚀下 罩的表面镀层,硬物刮伤下罩将可能导致球机成 像模糊,影响图像质量。
- 请使用柔软的干布或其它替代品擦拭外表面。
- 如污垢严重,先用清水将灰尘尽量冲去,再使用 适量的中性清洁剂用软布抹在透明罩上,然后用 清水冲干净,用干软布或用面巾纸将水吸干。

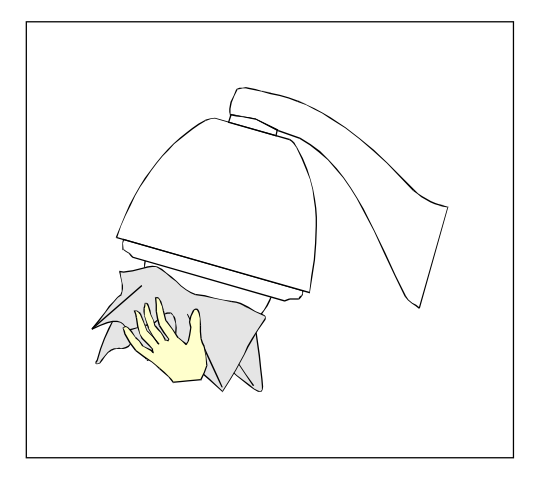

# 附 录 C3

# 8.4 24VAC线径和传输距离关系表

当线径大小一定,24VAC电压损耗率低于10%时,推荐的最大传输距离如下 图表所示。(对于交流供电的设备而言,其最大的允许电压损耗率为10%)

该系列室内球机的额定功率为12W 室外球机的额定功率为50W 例如: 5台 室内球机和29台室外球机共用一条安装在离变压器28英尺(8米)远处的线供电, 其总功率为5X12+2X50=160 VA, 需要的最小线径为: 1.0MM

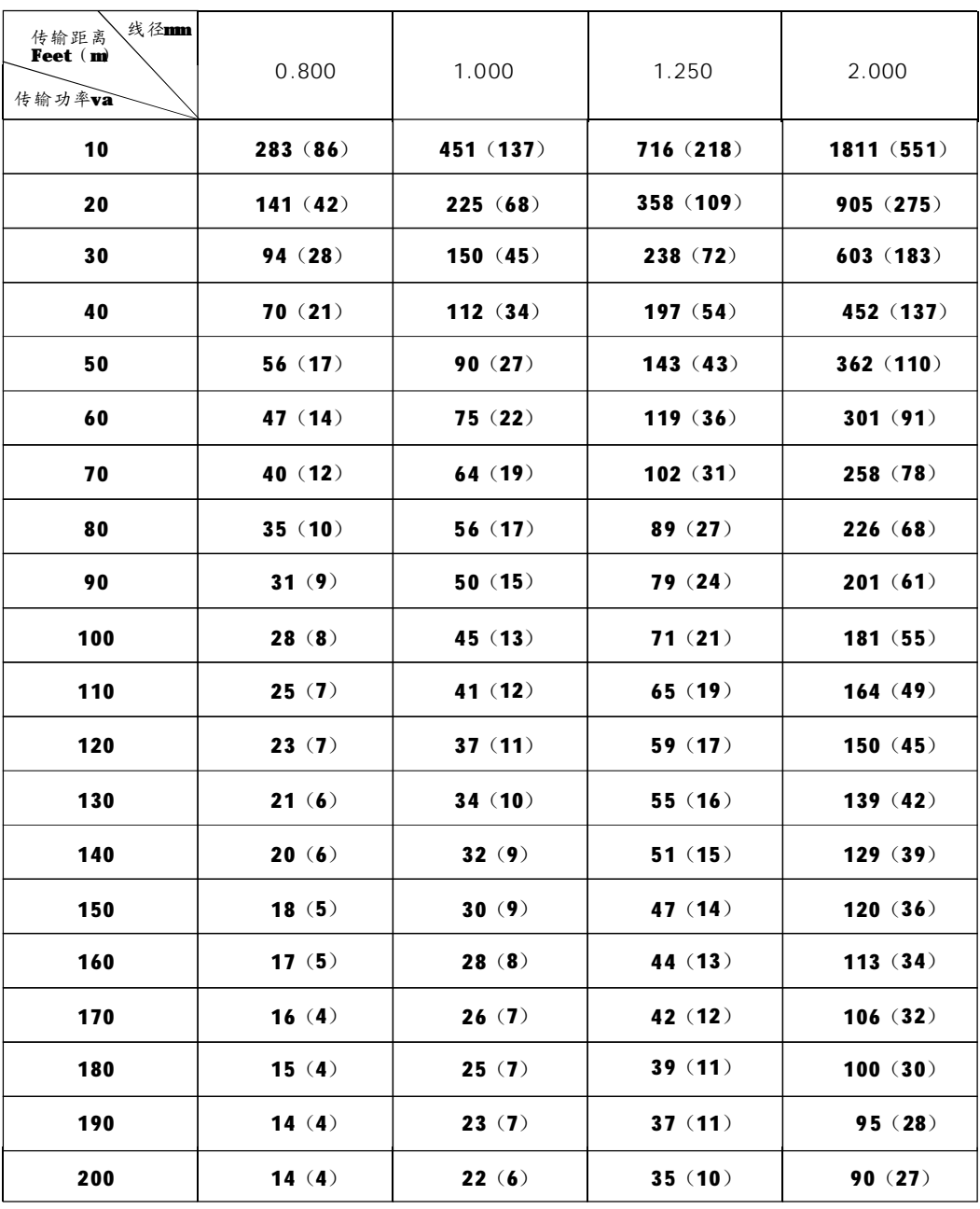

# 8.5 国内外线规对照表

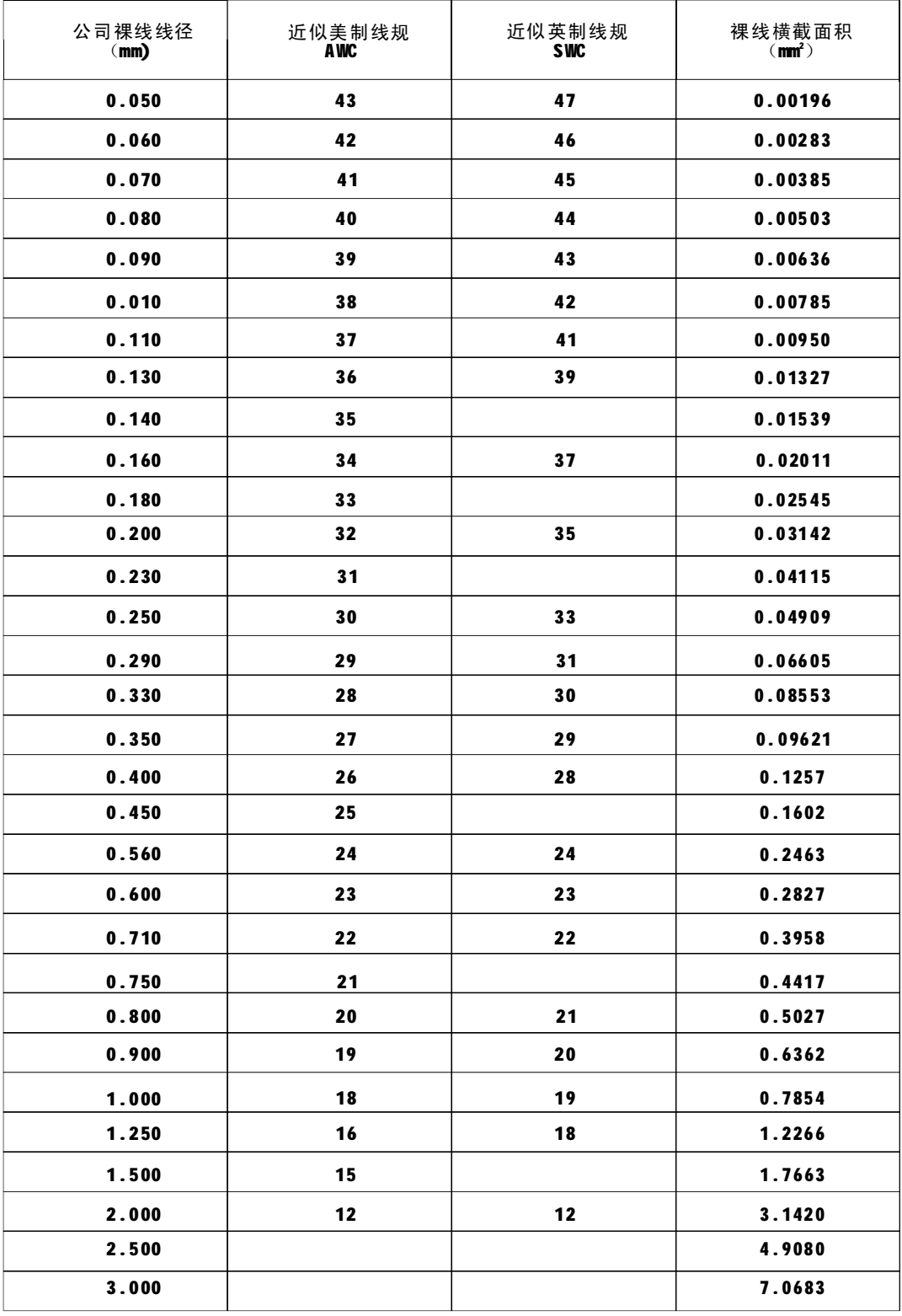

附 录 C名

# 8.6 RS485总线常识

Ø RS485总线基本特性

根据RS 485工业总线标准,RS 485工业总线 为特性阻抗120Ω的半双工通讯总线,其最大 负载能力为32个有效负载(包括主控设备与被 控设备)。

Ø Rs485总线传输距离

当使用0.56mm(24AWG)双绞线作为通讯电 缆时,根据波特率的不同,最大传输距离理论 值如下表:

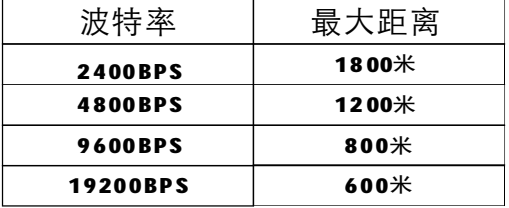

当使用较细的通讯电缆,或者在电磁干扰 较强的环境使用本产品;或者总线上连接有较 多的设备时,最大传输距离相应缩短,反之, 最大距离加长。

#### Ø 连接方式与终端电阻

Rs485工业总线标准要求各设备之间采用菊 花链式连接方式,两头必须接有120Ω终端电 阻(如图8-6.1)。简化连接可采用图8-6.2, 但"D"段距离不得超过7米。

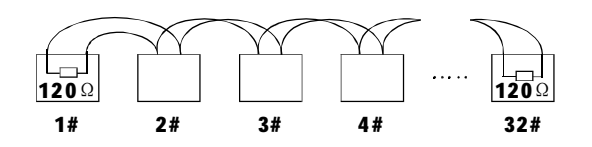

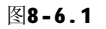

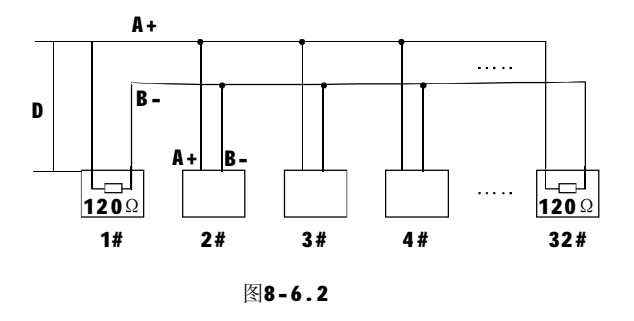

Ø 设备终端120Ω电阻的连接方式

设备终端120Ω电阻在转接板已备有, 共有两种连接方式(见图8-6.3中的表格), 一种为出厂时的缺省连接方式,此转接板的跳 线帽插接在2、3位置上,这时120Ω的电阻未接 入。

当需要接入120Ω电阻时,将2、3位置上的 跳线帽拔下来,插在1、2位置上,这样120Ω电 阻接入电路中。(如图8-6.3)

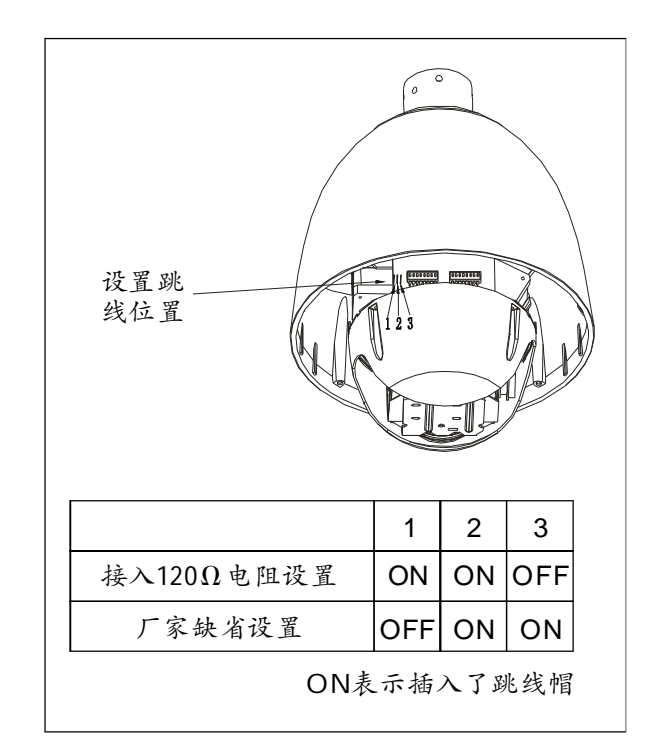

图8-6. 3

附 录 ( A

#### Ø 实际使用中的问题

实际施工使用中用户常采用星形链接方式, 此时终端电阻必须连接在线路距离最远的两个 设备上(如图8-6.4中1#与15#设备), 但是由于该连接方式不符合RS485工业标准的使 用要求,因此在各设备线路距离较远时,容易 产生信号反射、抗干扰能力下降等问题,导致 控制信号的可靠性下降。反映现象为球机不受 控制或控制时断时续或自行运转无法停止。

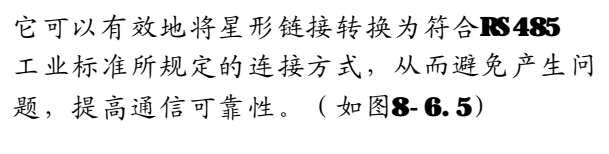

对于这种情况建议采用 RS485 分配器。

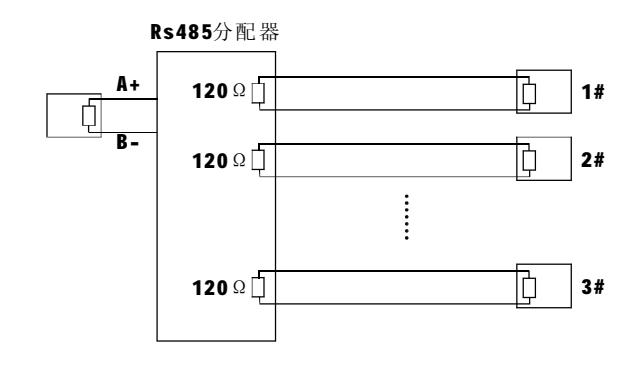

图8 -6. 5

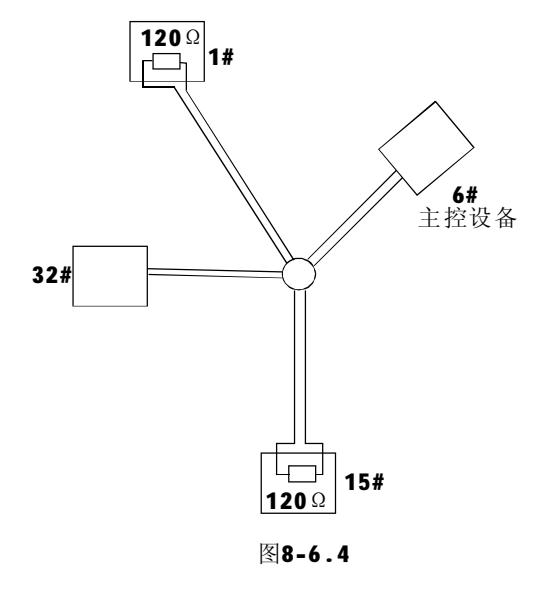

### Ø RS485总线常见故障解决

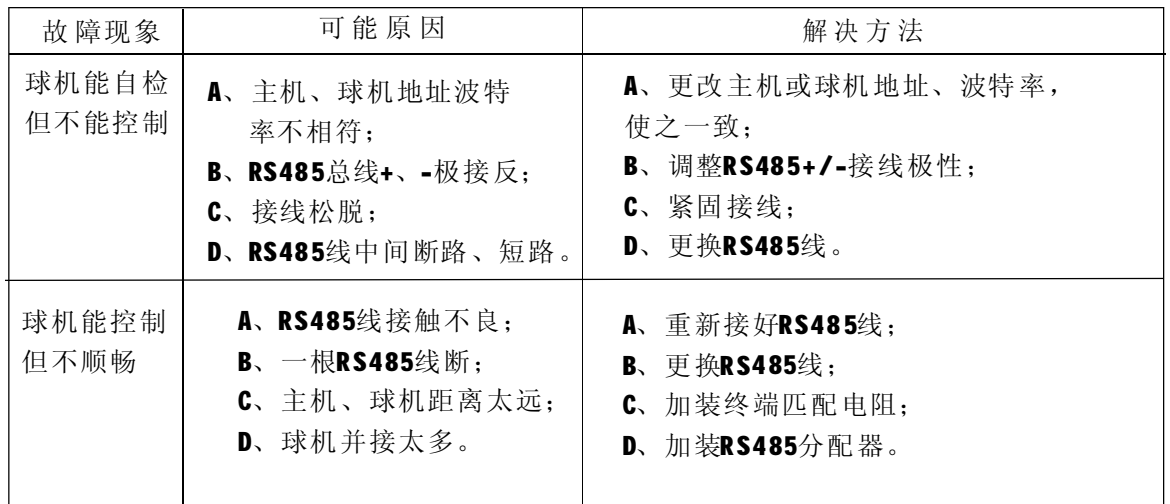

附 录 C3

# 8. 7 拔码开关设置

球机上罩内顶部有一个转接板,扳动金 属钮扣可以打开转接板,上面有两个八位拨 码开关SW和SW2, SW用于设置球机地址, Sw2用于设置球机控制协议和通讯波特率。

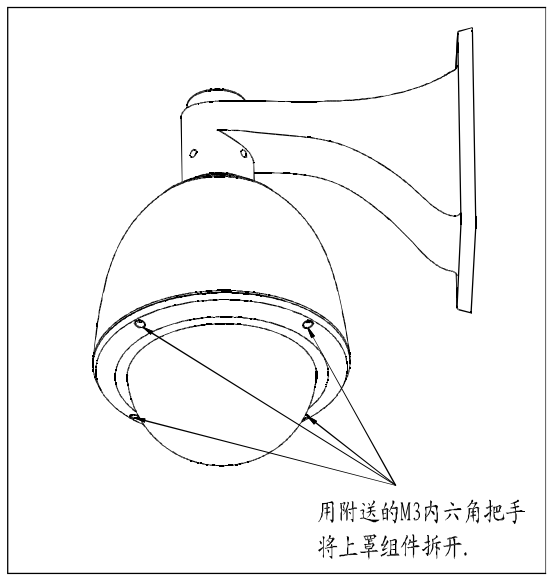

图8-7.1

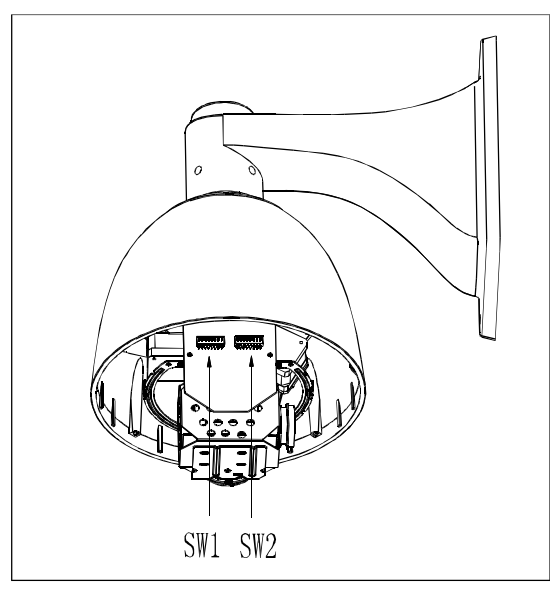

图8-7.2

在下列表中,标签"1"表示拔码开关位 为ON状态;标记"O"表示DIP开关为OFF状 态。

# 8.7.1 波特率设置(SW2):

请参照"附录 Bs485总线常识", 检查设 置的波特率是否满足了传输距离的需要。

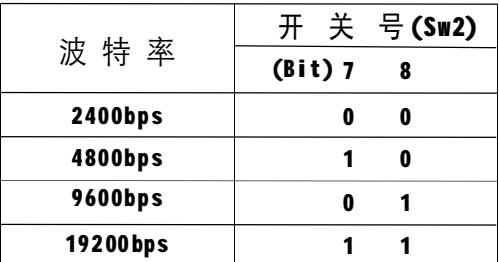

# 8.7.2 协议设置(SW2)

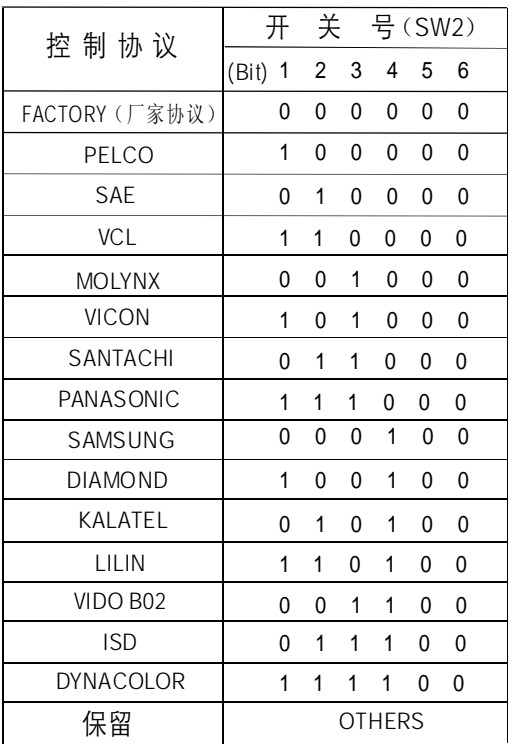

# 8.7.3 球机地址号设置(SW1)

在一个系统中,解码器包括智能球型摄 像机与普通的解码器,它们之间不能有重复 的地址编码。解码器上面的地址开关和球机 上的地址设置方式如下:表中"1"表示 DIP开 关为ON; "O"表示DIP开关为OFF。

附 录

制地址 <sup>1</sup> <sup>2</sup> <sup>345</sup> <sup>678</sup>

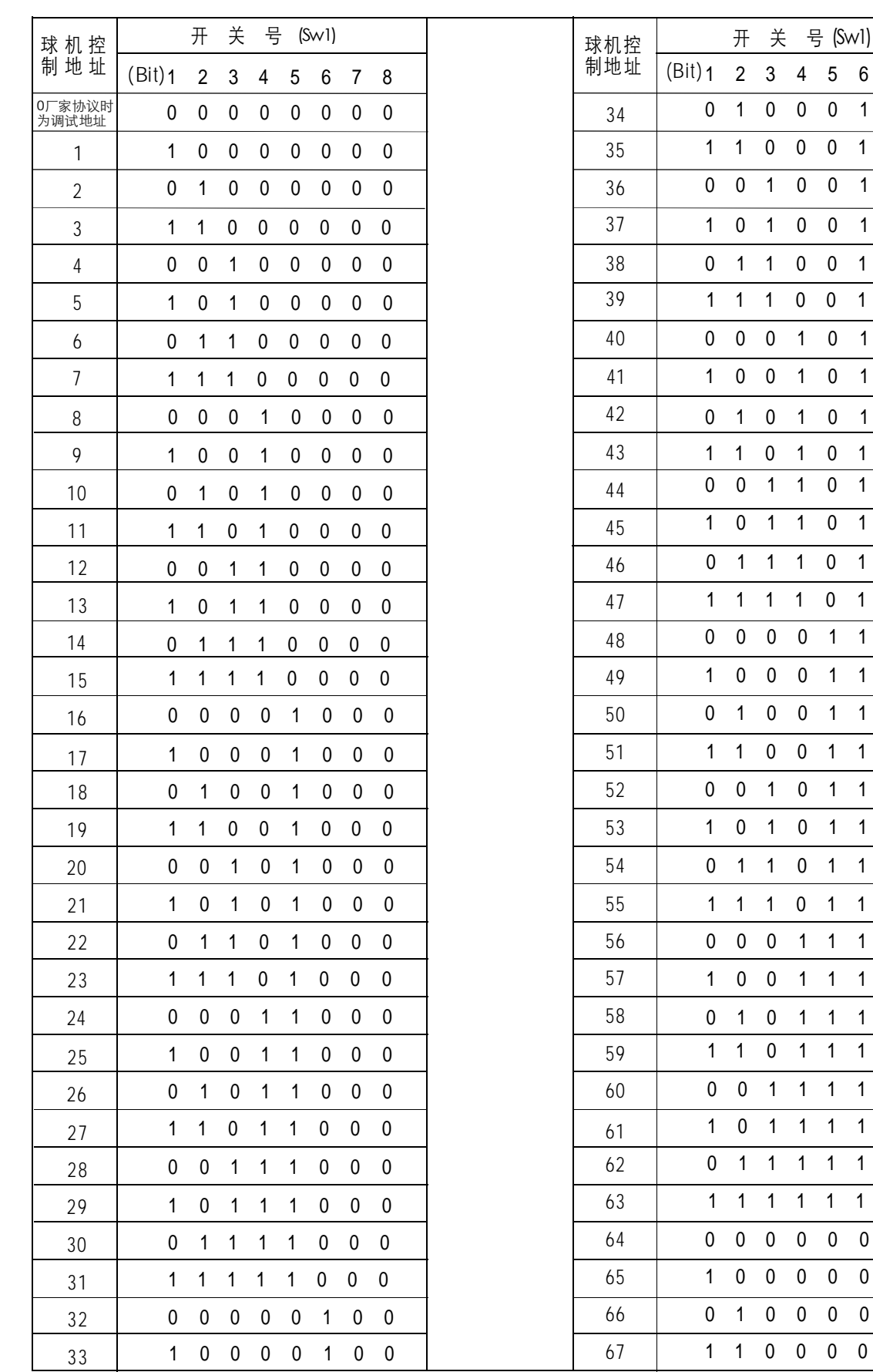

附 录 C3

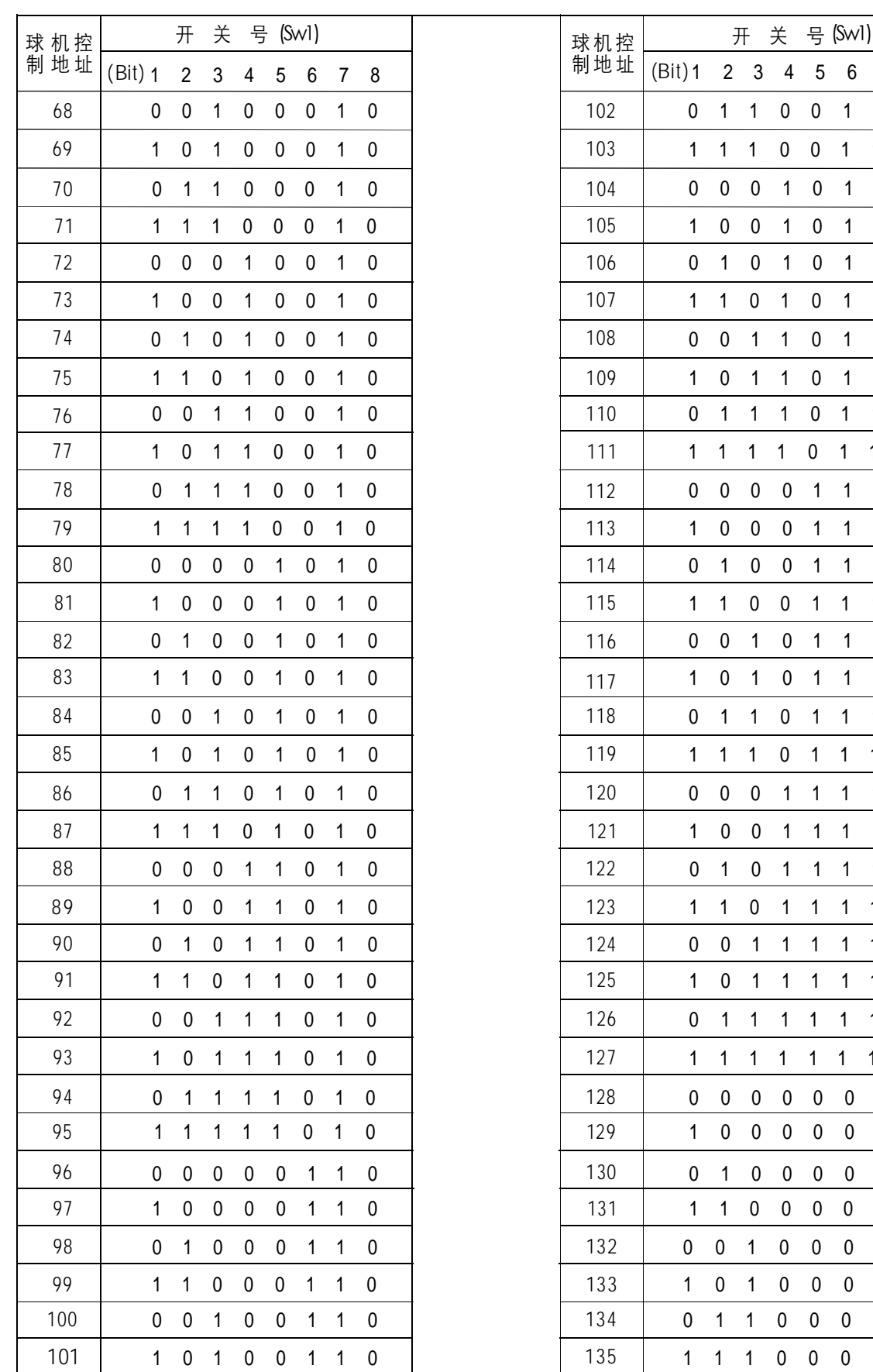

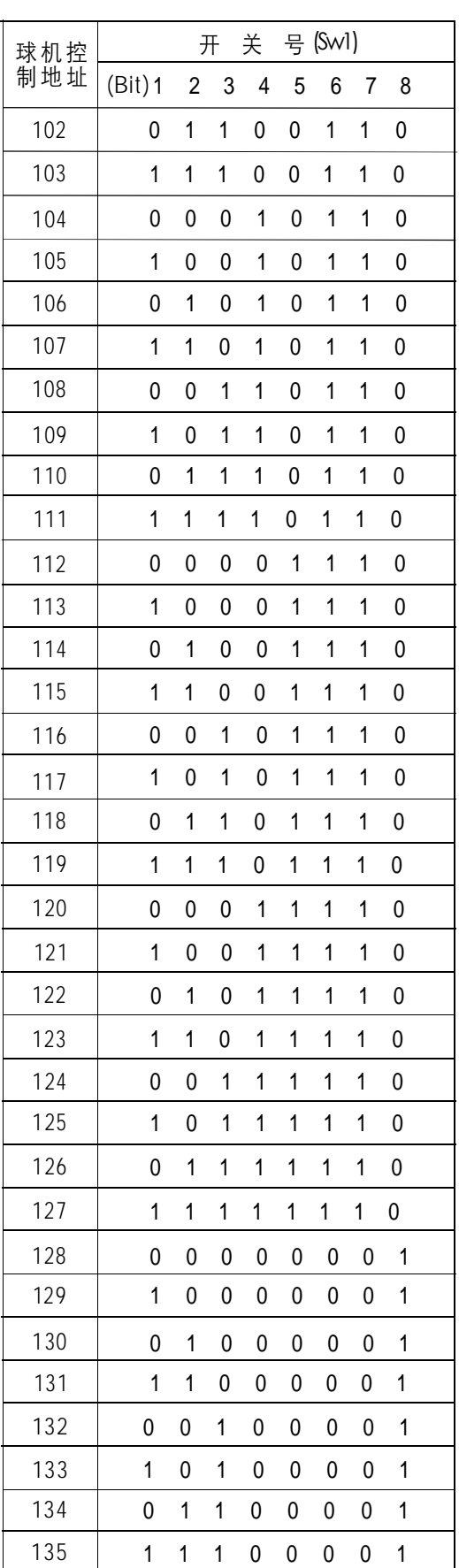

附 录

制地址 (Bit)1 2 <sup>345</sup> <sup>6</sup> 7 8

 1 010 1 0 1 1 0 1 0 1 0 1 0 1 1 0 1 0 1 0 1 1 0 1 0 1

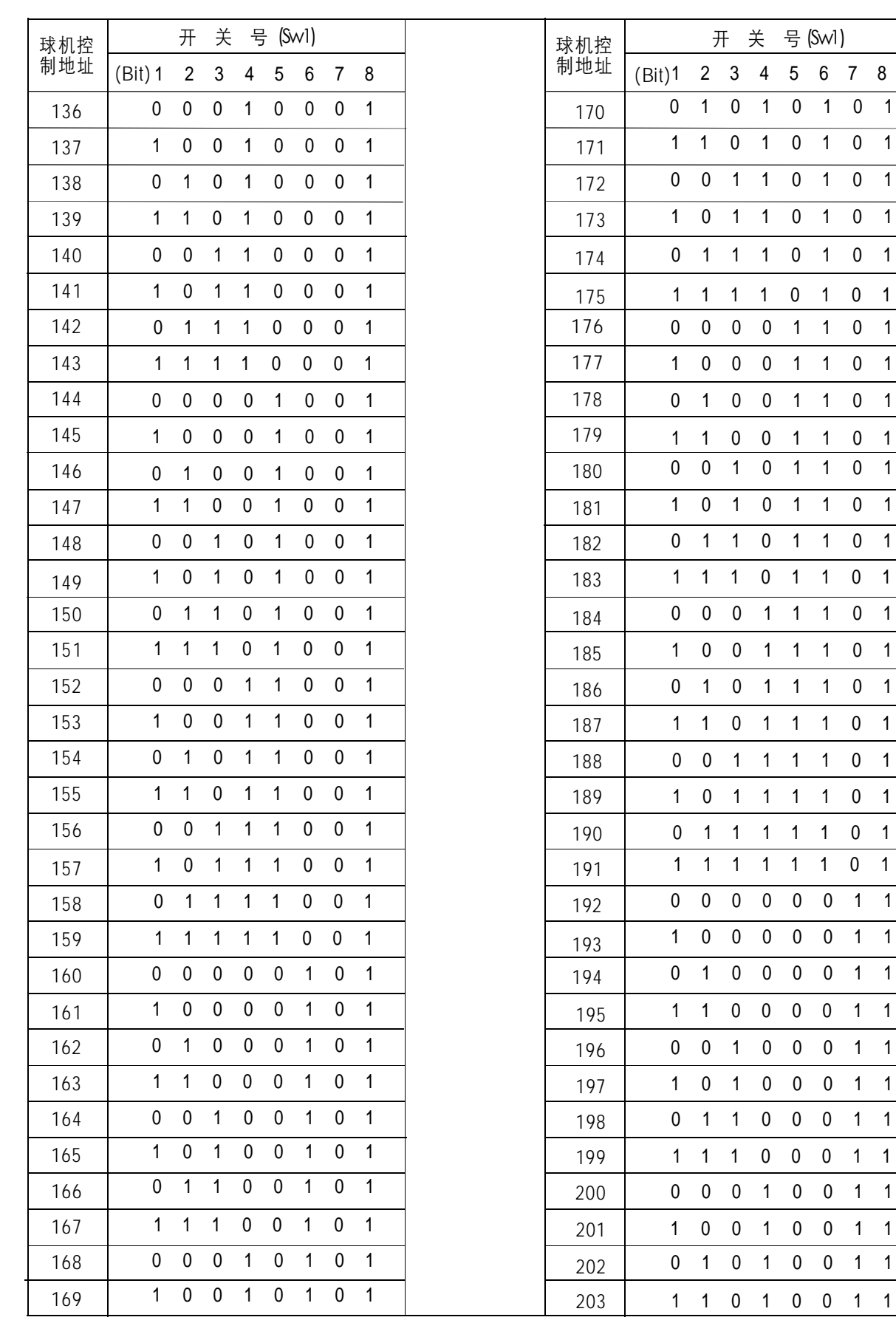

附 录 C3

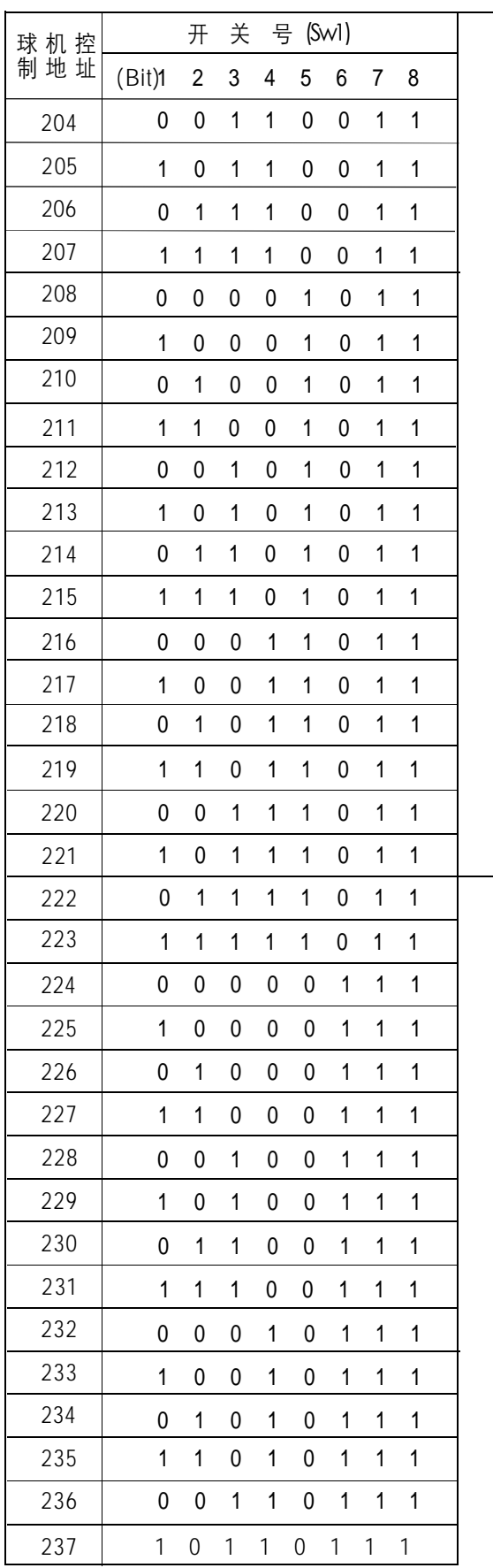

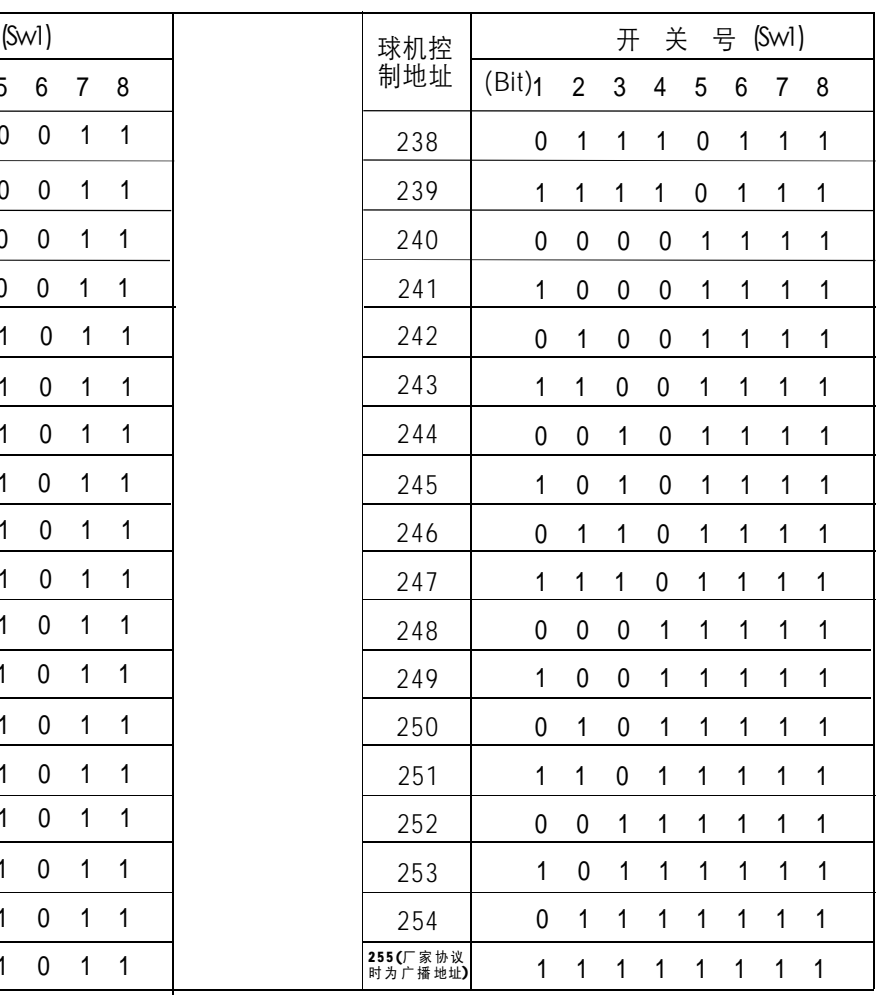

控制该机。

注意: 1. 调试地址(仅厂家协议和PELCO协议可设置): 如果摄像机的地址为0,则无论用户选择任何地址都可

> 2. 广播地址(仅厂家协议和PELCO协议可设置): 如果用 户选择"255"进行控制,则系统连接的所有摄像机都 会执行相同动作。

安 装 说 明

9、智能球支架安装

(一) 安装支架

1. 壁挂支架安装

1、安装位置必须能承受球机、安装支架及安 装底座重量之和的4倍。 2 、选择的安装地点的墙壁必须坚实无脱层 现象,确保支架安装在墙壁上而非表面 涂覆物上。 注 意

在安装的墙壁上,用壁挂支架作样板,画 出钻孔的中心位置。(如图9-1.1所示)

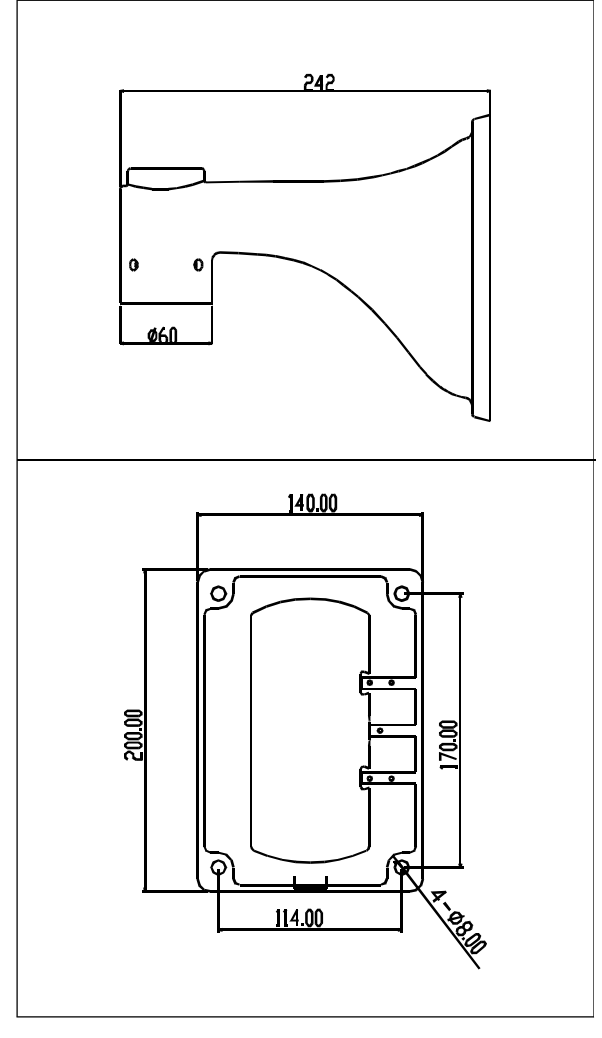

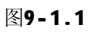

用冲击电钻在安装表面上钻M6金属膨胀螺 栓的安装孔4个,安装孔的深度约为75MM,装上 M6膨胀螺钉。(如图9-1.2所示)

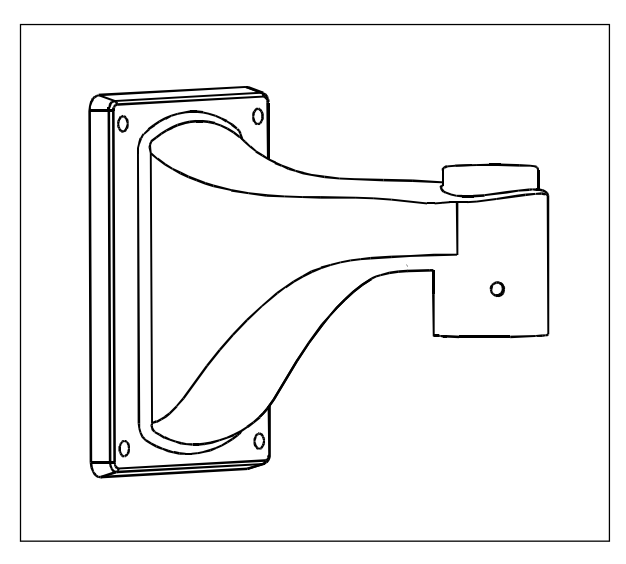

图9-1.2

请将图中用序号标出的①处用密封胶涂抹, 以防止雨水渗入支架内损害球机(如图9-1. 3所 示):

(1)壁挂支架与墙接触面的四周;

(2) 用附件袋内4个M6\*12螺钉将球机固定在 壁挂支架上。

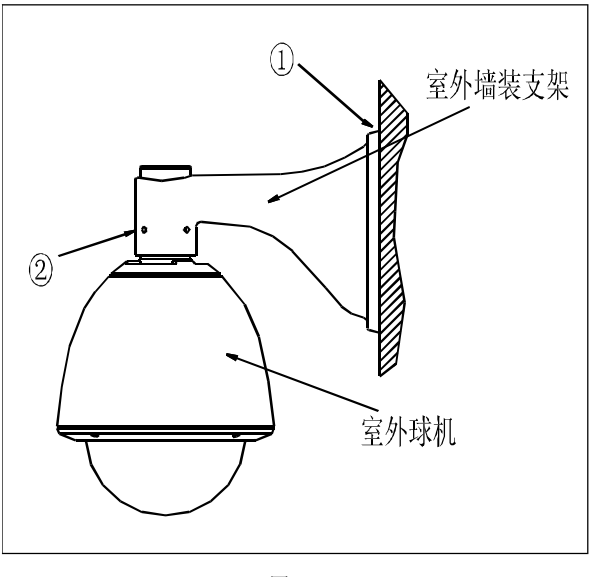

图9-1.3

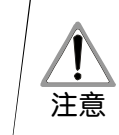

请施工单位严格按照以下要求安装室外 支架,如未按要求安装而造成球机损坏 将不属我公司的保修范围。